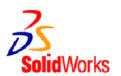

## SolidWorks 2006 SolidWorks What's New

© 1995-2005, SolidWorks Corporation

300 Baker Avenue Concord, Massachusetts 01742 USA All Rights Reserved

U.S. Patents 5,815,154; 6,219,049; 6,219,055; 6,603,486; 6,611,725; and 6,844,877 and certain other foreign patents, including EP 1,116,190 and JP 3,517,643. U.S. and foreign patents pending.

SolidWorks Corporation is a Dassault Systemes S.A. (Nasdaq:DASTY) company.

The information and the software discussed in this document are subject to change without notice and should not be considered commitments by SolidWorks Corporation.

No material may be reproduced or transmitted in any form or by any means, electronic or mechanical, for any purpose without the express written permission of SolidWorks Corporation.

The software discussed in this document is furnished under a license and may be used or copied only in accordance with the terms of this license. All warranties given by SolidWorks Corporation as to the software and documentation are set forth in the SolidWorks Corporation License and Subscription Service Agreement, and nothing stated in, or implied by, this document or its contents shall be considered or deemed a modification or amendment of such warranties.

SolidWorks, PDMWorks, and 3D PartStream.NET, and the eDrawings logo are registered trademarks of SolidWorks Corporation.

SolidWorks 2006 is a product name of SolidWorks Corporation.

COSMOSXpress, DWGeditor, DWGgateway, eDrawings, Feature Palette, PhotoWorks, and XchangeWorks are trademarks, 3D ContentCentral is a service mark, and FeatureManager is a jointly owned registered trademark of SolidWorks Corporation.

COSMOS, COSMOSWorks, COSMOSMotion, and COSMOSFloWorks are trademarks of Structural Research and Analysis Corporation.

FeatureWorks is a registered trademark of Geometric Software Solutions Co. Limited.

ACIS is a registered trademark of Spatial Corporation.

GLOBEtrotter and FLEXIm are registered trademarks of Globetrotter Software, Inc.

Other brand or product names are trademarks or registered trademarks of their respective holders.

#### COMMERCIAL COMPUTER SOFTWARE - PROPRIETARY

U.S. Government Restricted Rights. Use, duplication, or disclosure by the government is subject to restrictions as set forth in FAR 52.227-19 (Commercial Computer Software - Restricted Rights), DFARS 227.7202 (Commercial Computer Software and Commercial Computer Software Documentation), and in the license agreement, as applicable.

Contractor/Manufacturer:

SolidWorks Corporation, 300 Baker Avenue, Concord, Massachusetts 01742 USA

Portions of this software © 1988, 2000 Aladdin Enterprises.

Portions of this software © 1996, 2001 Artifex Software, Inc.

Portions of this software © 2001 artofcode LLC.

Portions of this software © 2005 Bluebeam Software, Inc.

Portions of this software © 1999, 2002-2005 ComponentOne

Portions of this software © 1990-2005 D-Cubed Limited.

Portions of this product are distributed under license from DC Micro Development, Copyright © 1994-2002 DC Micro Development, Inc. All rights reserved

Portions © eHelp Corporation. All rights reserved.

Portions of this software © 1998-2005 Geometric Software Solutions Co. Limited.

Portions of this software © 1986-2005 mental images GmbH & Co. KG

Portions of this software © 1996 Microsoft Corporation. All Rights Reserved.

Portions of this software © 2005 Priware Limited

Portions of this software © 2001, SIMULOG.

Portions of this software © 1995-2005 Spatial Corporation.

Portions of this software © 2003-2005, Structural Research & Analysis Corp.

Portions of this software © 1997-2005 Tech Soft America

Portions of this software are copyrighted by and are the property of UGS Corp. © 2005.

Portions of this software © 1999-2005 Viewpoint Corporation.

Portions of this software © 1994-2005, Visual Kinematics. Inc.

This software is based in part on the work of the Independent JPEG group.

All Rights Reserved

Document Number: PMX0614-ENG

# Contents 📦

| Introduction                       |     |
|------------------------------------|-----|
| About this Book                    | ix  |
| Moving to SolidWorks 2006          | x   |
| Chapter 1 SolidWorks Fundamentals  |     |
| Viewports                          | 1-2 |
| Appearance Callouts                | 1-3 |
| Cameras                            | 1-3 |
| Mouse Wheel                        | 1-5 |
| Selection                          | 1-5 |
| Invert Selection                   | 1-5 |
| Shift and Ctrl with Selection      |     |
| View Toolbar                       | 1-6 |
| Options                            | 1-6 |
| Conversion Wizard                  | 1-6 |
| Chapter 2 Sketching                |     |
| General Sketch Entities            | 2-2 |
| Offset with Parabolas and Ellipses | 2-2 |
| Dynamic Sketch Updating            | 2-2 |
| Tangency to a Face                 | 2-2 |
| Blocks                             | 2-3 |
| Block Attributes                   |     |
| Editing Blocks                     |     |
| 3D Sketching Functions             | 2-6 |

Sketch Planes with Manipulators 2-6
Additional 3D Sketch Entities 2-6

| Sketch Relations                                  |      |
|---------------------------------------------------|------|
| 3D Sketch Contour Selection                       |      |
| Splines                                           | 2-11 |
| Control Polygons                                  | 2-11 |
| Relax Spline                                      | 2-13 |
| Dimension to Spline Handles.                      | 2-13 |
| Formatting Attributes for Sketch Entities         | 2-14 |
| Resolve Conflicts                                 | 2-15 |
| User Interface Changes                            | 2-16 |
| Move, Rotate, Scale, and Copy                     | 2-16 |
| Move Sketch Entities                              |      |
| Copy Sketch Entities                              |      |
| Circular and Linear Sketch Patterns.              |      |
| Preserve Background Transparency for Raster Files | 2-20 |
| Chapter 3 Features                                |      |
| Fastening Features                                | 3-2  |
| Hole Series                                       | 3-4  |
| Hole Wizard                                       | 3-4  |
| Lofts                                             | 3-5  |
| General enhancements:                             | 3-5  |
| Contour Selection.                                | 3-5  |
| Dynamic Sketch Update                             |      |
| Single 3D Sketch                                  |      |
| Start/End Constraint                              |      |
| Patterns                                          |      |
| Curve Driven Patterns                             |      |
| Data Propagation                                  |      |
| Multibody Parts                                   |      |
| •                                                 | 0    |
| Chapter 4 Parts                                   |      |
| Layout of Sketch Blocks                           | 4-2  |
| Mates in Multibody Parts                          | 4-2  |
| Smart Components                                  | 4-5  |
| Creating Smart Components                         | 4-5  |
| Inserting Smart Components into Assemblies        |      |
| Editing Smart Components                          |      |
| Auto Size                                         | 4-10 |

## **Chapter 5** Assemblies

| Assembly Performance                     | 5-2  |
|------------------------------------------|------|
| Large Assembly Mode                      | 5-2  |
| Lightweight Components                   |      |
| Display States                           | 5-2  |
| Feature Scope                            | 5-5  |
| Layout of Sketch Blocks.                 | 5-6  |
| Physical Simulation                      | 5-7  |
| Load References                          | 5-8  |
| Width mates                              | 5-9  |
| General Enhancements                     | 5-10 |
| Assembly Statistics                      | 5-10 |
| Smart Components                         |      |
| Smart Fasteners                          | 5-10 |
| Chapter 6 Drawings                       |      |
| Drawing View Quality                     | 6-2  |
| Model Views                              | 6-2  |
| Detail Views                             | 6-3  |
| Broken-Out Section Views                 | 6-3  |
| Broken Views                             | 6-4  |
| Section Views                            | 6-4  |
| 3D Drawing View                          | 6-5  |
| Edge Display                             | 6-6  |
| Chapter 7 Detailing                      |      |
| Dimensions                               | 7-2  |
| 3D Annotations                           |      |
| Inserting 3D Annotations                 |      |
| Creating Annotation Views                |      |
| Creating a Drawing from Annotation Views |      |
| Notes                                    | 7-6  |
| Sheet Metal Bend Notes                   | 7-6  |
| Spelling                                 | 7-7  |
| Options                                  | 7-7  |

| Tables                               | 7-8  |
|--------------------------------------|------|
| General Enhancements                 | 7-8  |
| Bills of Materials                   |      |
| General Tables                       | 7-9  |
| Chapter 8 Sheet Metal                |      |
| Edge Flanges                         | 8-2  |
| Multiple Edge Selection.             |      |
| Closed Corners                       |      |
| Rips Using Sketch Entities           | 8-4  |
| Sheet Metal Gauge Tables             | 8-5  |
| Flat Pattern Color Options           | 8-5  |
| Sheet Metal Bend Notes               | 8-6  |
| Display Bend Note Position.          | 8-7  |
| Modify Bend Note Format              |      |
| Forming Tools                        | 8-9  |
| Chapter 9 Other Functionality        |      |
| Application Programming Interfaces   | 9-2  |
| Import/Export                        |      |
| AutoCAD                              |      |
| DXF/DWG                              |      |
| DWGeditor                            |      |
| Import Diagnostics                   |      |
| Import Surface Repair                |      |
| Solid Edge                           |      |
| Adobe Illustrator                    |      |
| Installation                         |      |
| Reference Geometry                   | 9-6  |
| Chapter 10 SolidWorks Office Add-Ins |      |
| eDrawings                            | 10-2 |
| 3D Annotations                       | 10-2 |
| COSMOSWorks                          |      |
| eDrawings Administrative Install     |      |
| eDrawings Publisher for IntelliCAD   |      |
| Embedding Items                      |      |
| Macintosh                            |      |
| SolidWorks Textures                  |      |
|                                      |      |

| FeatureWorks                     | . 10-6 |
|----------------------------------|--------|
| Hole Wizard                      | . 10-6 |
| Miter on Multiple Edges          | . 10-7 |
| PDMWorks                         | . 10-9 |
| Selection                        | . 10-9 |
| Grid View                        |        |
| Clients                          |        |
| Usernames                        | 10-10  |
| Search Results                   | 10-11  |
| VaultAdmin                       |        |
| Web Portal                       |        |
| API                              |        |
| PhotoWorks                       | 10-14  |
| PhotoWorks Items                 | 10-14  |
| Lightweight Rendering            |        |
| Camera                           |        |
| Decals                           |        |
| Fog Lights                       |        |
| Macros                           |        |
| SolidWorks Animator              | 10-18  |
| SolidWorks Design Checker        | 10-19  |
| SolidWorks Routing               | 10-21  |
| System Options                   | 10-21  |
| Adding Components                | 10-21  |
| Additional Electrical Attributes |        |
| Conduit                          |        |
| Connection Points                |        |
| Coverings                        |        |
| Electrical Bill of Materials     |        |
| Exporting Data.                  |        |
| Fixed Length Route               |        |
| Graphics-only Cables             |        |
| Minimum Bend Radius              |        |
| Re-Route to Omit Clips.          |        |
| Re-Route Through Clips           |        |
| Rotate Route Components          |        |
| Route Guidelines                 |        |
| Split Routes                     |        |
| Standard Cables and Tubes        |        |
| Virtual Clips                    | 10-20  |
|                                  |        |

| SolidWorks Utilities | 10-28 |
|----------------------|-------|
| General Enhancements | 10-28 |
| Compare Features     | 10-28 |
| Power Select         | 10-29 |
| Simplify             | 10-29 |

## Introduction

#### About this Book

This book highlights and helps you learn the new functionality in the SolidWorks<sup>®</sup> 2006 software. It introduces concepts and provides step-by-step examples for many of the new functions.

This book does not cover every detail of the new functions in this software release. For complete coverage of the new functions in the SolidWorks 2006 software, refer to the *SolidWorks Online User's Guide* by clicking **Help**, **SolidWorks Help Topics**.

#### **Intended Audience**

This book is for experienced users of the SolidWorks software and assumes that you have a good working knowledge of an earlier release. If you are new to the software, you should read the *Getting Started* book, complete the *Online Tutorial* lessons, then contact your reseller for information about SolidWorks training classes.

#### **Additional Resources**

Other resources where you can learn about the new functionality of the SolidWorks software include:

- SolidWorks 2006 What's New Highlights. This book provides the highlights of the new functionality in the SolidWorks software. This book is available in printed format for subscription customers.
- Interactive What's New. Click park to new menu items and the title of new and changed PropertyManagers to read what is new about the command. A help topic appears with the text from this manual.
- **Online Help**. The online help contains brief descriptions of the new functionality with links to the complete, related help topics.

#### **Late Changes**

Due to software deadlines, this book may not include all of the enhancements in the SolidWorks 2006 software. For enhancements that are not in this book, refer to the *SolidWorks Release Notes* by clicking **Help**, **SolidWorks Release Notes**.

#### **Using This Book**

Use this book with the part, assembly, and drawing files provided. Read this book from beginning to end, and open the proper part, assembly, or drawing document for each example.

#### To use the example files:

- 1 Install the SolidWorks 2006 software.
- 2 Be sure to select the option to install the **Example Files**.

The example files are placed in the *<install dir>*\samples\whatsnew folder.

Because some of the example files are used with more than one example, do not save changes to these files unless instructed to do so.

#### **Conventions Used in this Book**

This book uses the following conventions:

| Convention      | Meaning                                                 | Example                                                                                    |
|-----------------|---------------------------------------------------------|--------------------------------------------------------------------------------------------|
| Bold            | Headings or titles that are not menu items              | <b>Measure</b> . Measure the distance between two entities.                                |
| Bold Sans Serif | Any SolidWorks tool, menu item, or example file         | Click Insert, Mate<br>References.                                                          |
| Italic          | Refers to books and other documents, or emphasizes text | Refer to the SolidWorks <i>Read This First</i> .                                           |
| <b>☆</b>        | Tip                                                     | When you create a 3D model, first make the 2D sketch, then create the extruded 3D feature. |

#### Moving to SolidWorks 2006

#### Converting Older SolidWorks Files to SolidWorks 2006

Opening a SolidWorks document from an earlier release may take longer than you are used to experiencing. After the file is opened and saved, subsequent opening time returns to normal.

The SolidWorks Conversion Wizard automatically converts all of your SolidWorks files from an earlier version to the SolidWorks 2006 format. To access the Conversion Wizard, click the Microsoft<sup>®</sup> Start button, select All Programs, SolidWorks 2006, SolidWorks Tools, Conversion Wizard.

The utility offers you the choice to back up all of your files before the conversion. If you choose to back up your SolidWorks files, the Conversion Wizard copies the files to a subfolder named **Solidworks Conversion Backup**. The wizard asks you for the location of the files to convert, and leads you through the process.

At the end of the conversion process, two report files exist in the folder where you directed the conversion.

- Conversion Wizard Done.txt contains a list of files that converted.
- Conversion Wizard Failed.txt contains a list of files that did not convert.

#### SolidWorks Service Packs

If you are a SolidWorks subscription customer, you can take advantage of SolidWorks service packs that are regularly posted on the SolidWorks Web site. These service packs contain software updates and enhancements to the SolidWorks 2006 software. To check for a new service pack, click **Help**, **Service Packs**, and click **Check**. Select the check box if you want the software to automatically check the SolidWorks Web site for a new service pack once a week.

## SolidWorks Fundamentals

| This chapter describes enhancements to Solid Works fundamentals and user interface in the following areas: |
|----------------------------------------------------------------------------------------------------|
| □ Viewports                                                                                                |
| ☐ Appearance Callouts                                                                                      |
| □ Cameras                                                                                                  |
| ☐ Mouse Wheel                                                                                              |
| □ Selection                                                                                                |
| □ View Toolbar                                                                                             |
| □ Options                                                                                                  |
| □ Conversion Wizard                                                                                        |

#### **Viewports**

You can view models and drawings through viewports with the **Window**, **Viewport** menu or tools on the Standard Views toolbar.

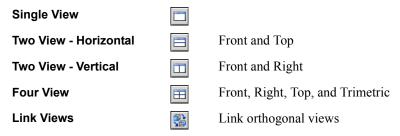

Specify either First Angle or Third Angle for Four View orientation under Projection type for four view viewport in Tools, Options, System Options, Display/Selection.

View pop-up menus in the lower left corner of each viewport display the current orientation. The menu for the active window is a different color than the menus in other viewports. If a viewport is linked, appears on the menu. Click the menu to choose an orientation or viewport tool.

When you switch from multiple viewports back to a single viewport, the model returns to the active view. If you then switch back to multiple viewports, the orientations are the defaults again.

You can change the orientation or rotation of any viewport independently as long as the viewports are not linked. When you link views (click Link Views 🔡 on the View toolbar), zooming and panning are linked for all orthogonal views. Non-orthogonal views are not linked. View rotation using the pointer is not available in linked views, but if you rotate a view out of its orthogonal orientation, the view is no longer linked. If linked views is turned on, views become linked when rotated into orthogonal orientation.

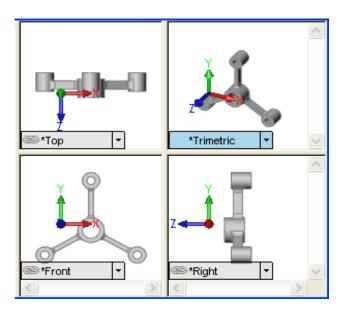

#### **Appearance Callouts**

Appearance callouts display the colors and textures of the face, feature, body, and part under the item selected and are a shortcut to editing colors and textures. The display is similar to the Display Pane (see **Display States** on page 5-2) but the Display Pane does not show the states for faces.

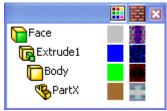

To enable the callouts, click **View**, **Appearance Callouts**. With this menu item selected, a callout appears when you select a face, feature, or body in the graphics area or right-click a feature or body in the FeatureManager design tree and select **Appearance**, **Appearance Callouts**.

To edit a color or texture, select the display square in the callout.

You can specify file locations for Appearance Folders in Tools, Options, System Options, File Locations.

#### **Cameras**

You can now add cameras to model documents, then view the model from the camera perspective. For information on using cameras with SolidWorks Animator and PhotoWorks, see **SolidWorks Animator** on page 10-18 and **Camera** on page 10-15.

Camera View a has been added to the View toolbar.

A typical procedure:

- 1 Add a camera.
- 2 Position the camera and define its properties in the Camera PropertyManager, or use the on-screen manipulators.
- 3 View the model from the camera's perspective.

Additional ways to use cameras:

- Split the screen and view the model in one window and the camera view in another.
- Move the camera through and into the model, and view the model from inside.

You can position the following items with on-screen manipulators (when the **Camera** PropertyManager is open):

- Camera
- Target
- · Field of view

#### Chapter 1 SolidWorks Fundamentals

Controls in the **Camera** PropertyManager:

- Coordinate system (Cartesian or Spherical)
- Camera position and target point position
- Camera type (with or without fixed orientation)
- Perspective
- · Field of view
- Depth of field (the effects are visible only in PhotoWorks renderings)
- Camera orientation (yaw, pitch, and roll)

#### To add a camera:

- 1 Open fundamentals\sprinkler.sldprt.
- 2 In the FeatureManager design tree, right-click Lights and Cameras and select Add Camera.
  - Camera1 \* appears under Lights and Cameras .
  - The graphics area splits into two viewports with the camera in the left viewport and the camera view in the right viewport with a rectangle outlining the field of view.
  - The **Camera** PropertyManager opens.

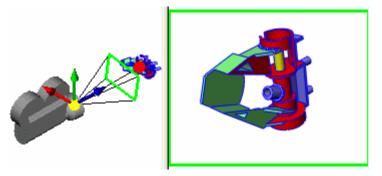

3 In the window on the left, drag the field of view rectangle in the graphics area to decrease its size and increase the display of the model.

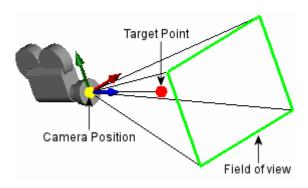

- 4 Drag the camera closer to the model and around to the left to view this orientation.
- 5 Click to close the PropertyManager and return to a single viewport.

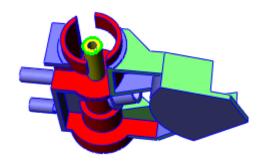

#### Mouse Wheel

The mouse wheel now zooms or scrolls in the window beneath the pointer. You can zoom a graphics window without clicking in it (for example, when the PropertyManager is active), and you can zoom a viewport in a multi-view layout without activating the view.

#### Selection

#### **Invert Selection**

When you select items (usually a small number) and click **Invert Selection** [Selection Filter toolbar) or **Tools**, **Invert Selection**, all other similar items in the document are selected and the original items are released.

#### Shift and Ctrl with Selection

Box and cross selection with **Shift** and **Ctrl** in the graphics area and in the FeatureManager design tree now work the same way as in Microsoft Windows Explorer.

- **Shift** with box selection selects everything within the box whether currently selected or not. Any prior selections outside the box remain unchanged.
- **Ctrl** with box selection inverts the current selection within the box. Any prior selections outside the box remain unchanged.

You can now initiate box or cross selection in the FeatureManager design tree by holding the pointer down in an empty region of the panel and dragging.

#### **View Toolbar**

Tools have been added to the View toolbar to toggle visibility of the following items, which are also available on the **View** menu.

| 6 <del>\$+</del> | Planes             | 6          | 3D Sketch Planes     |
|------------------|--------------------|------------|----------------------|
| 60               | Axes               | <b>♦</b>   | 3D Sketch Dimensions |
| 60               | Temporary Axes     | 60         | All Annotations      |
| 6.               | Origins            | 65         | Points               |
| 6 <del>2</del>   | Coordinate Systems | 600        | Routing Points       |
| 35               | Curves             | <b>6</b> € | Parting Lines        |
| 8                | Sketches           | 00 h       | Sketch Relations     |

## **Options**

Save eDrawings data in SolidWorks document has been removed from Tools, Options, System Options, General and from File, Save As. The eDrawings Viewer can read native SolidWorks documents directly.

#### **Conversion Wizard**

The option **Create a backup for files to convert** is now on the last page of the wizard.

## **Sketching**

| This chapter describes enhancements to sketching in the following areas: |
|--------------------------------------------------------------------------|
| ☐ General sketch entities                                                |
| □ Blocks                                                                 |
| □ 3D sketch functions                                                    |
| ☐ Expanded spline control                                                |
| ☐ Formatting attributes for sketch entities                              |
| ☐ Resolving sketch definition conflicts                                  |
| ☐ User Interface changes                                                 |
| ☐ Transparency with raster data                                          |

#### **General Sketch Entities**

#### Offset with Parabolas and Ellipses

You can offset parabolas, ellipses, and partial ellipses. The interface and behavior are the same as offsets between other sketch entities.

#### **Dynamic Sketch Updating**

When creating lofts, you can edit the sketches as you create the features (see **Lofts** on page 3-5).

#### Tangency to a Face

You can select a face or a surface, and apply a tangent relation between the face and another sketch entity.

#### To apply a tangent relation between a face and a sketch entity:

- 1 Open Sketches\sketch\_curve\_tangent.sldprt.
- 2 Right-click **Sketch3** and select **Edit Sketch**.
- 3 Press **Ctrl** and from the feature on the right, select the arc, the edge closest to the arc, and the sloping face, as shown.

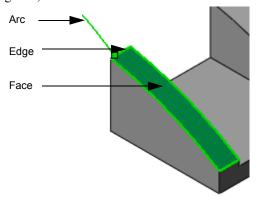

- 4 Click Add Relation (Dimensions/Relations toolbar) or Tools, Relations, Add.
- 5 In the PropertyManager, under Add Relations, click Tangent Face [4].
- 6 Click 🕢.

7 Repeat steps 3 to 5 to apply a tangent face relation between the arc and the left face.

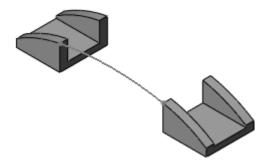

#### **Blocks**

You create blocks from sketch entities. With blocks you can create and save sketches, and integrate them into multiple sketch structures. Blocks enable you to:

- Create layout sketches using a minimum of dimensions and relations.
- Select complex sketches when parts of one sketch overlap parts of another sketch.
- Move complex sketches within the graphics area.
- Add new sketches to an existing block.
- Create sketch structures by positioning sketches and using dimensions and relations.

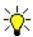

Attributes and functions that apply to regular sketches apply to blocks.

Practical applications for blocks include:

- **Designing circuit boards**. Represent various components, such as integrated circuits on a circuit board.
- Displaying and designing mechanical devices. Sketch layouts using relations between blocks to create motion with mechanical devices such as actuators.

#### **Block Attributes**

- Create blocks using one or more sketch entities.
- Pre- or post-select entities to include in the block.
- Create nested blocks (blocks within blocks).
- Save blocks (.sldblk extension) and retrieve them in parts, assemblies, or blocks.
- Add or remove sketch entities, or change dimensions and relations to edit blocks.
- Browse for and drag blocks from the Task Pane.
- Add annotations to blocks.
- Mirror, scale, or pattern blocks.

#### To create blocks:

- 1 Open a new part.
- 2 Starting the horizontal line at the origin, create a sketch *approximating* the dimensions as shown.
- 3 Select the horizontal line and click Make block [Block toolbar] or Tools, Blocks, Make.
- 4 In the PropertyManager, click .
- 5 Select the horizontal line, and add a **Horizontal** relation.
- 6 Select the vertex, as shown, and add a **Fix** relation.
- 7 Repeat steps 3 and 4 for each of the three remaining entities.

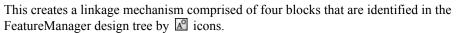

8 Exit the sketch, save the part as **four\_bar.sldprt**, and leave the part open to use later.

#### **Editing Blocks**

- Add or remove sketch entities from the block.
- Add or modify dimensions displayed during editing.
- Add relations between sketch entities within the same block. You cannot add relations to external sketch entities.
- Create multiple instances of the same block using the **Insert block** [28] tool.

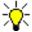

The **Insert block** command also enables you to add new blocks to the sketch you are editing.

- Explode blocks to remove block attributes from all the corresponding sketch entities. Exploding one instance of a block only affects that instance of the block.
- Sketch new entities while editing a block to create relations between the new sketch entities and the block you are editing.
- Use blocks to create an assembly. Convert the blocks to create the individual components within the assembly (see **Layout of Sketch Blocks** on page 5-6).

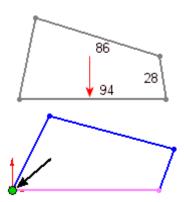

#### To edit blocks:

- 1 In four bar.sldprt, edit Sketch1.
- 2 Select the left block as shown:
  - In the PropertyManager, under **Definition**, click Edit.

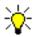

You can also right-click the block M in the FeatureManager design tree, and select Edit block.

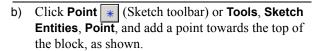

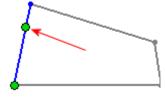

3 Click the block confirmation corner , but do not close the sketch.

#### To insert and scale blocks:

- 1 While still in the sketch edit mode, click **Insert block** (Block toolbar) or **Tools**, Blocks, Insert.
- 2 In the PropertyManager, under Blocks to Insert, click Browse and select Sketches\hammer.SLDBLK.
- 3 Under Parameters, set Scale to .3.
- 4 Click to position the hammer block near the sketch point, as shown, and then click **()**.

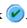

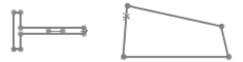

5 Sketch a line with a length of approximately 60, as shown.

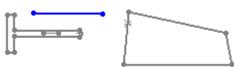

- 6 With the line selected, click **Make block** [A] (Block toolbar) or **Tools**, **Blocks**, **Make**.
- 7 In the PropertyManager, click .

- 8 Add Coincident / relations between:
  - a) The sketch point on the upright block and the right end point on the line.
  - b) The center of the tangent arc on the hammer and the left end point on the line.

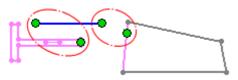

## 9 Click 🕢.

10 Add a dimension between the hammer centerline and the horizontal block.

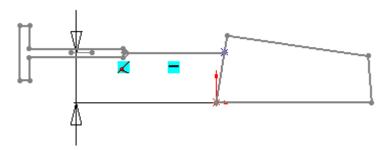

11 Select the upper right vertex on the linkage, and move it to activate the hammer in a horizontal back-and-forth motion.

## **3D Sketching Functions**

## **Sketch Planes with Manipulators**

You can create planes while in a 3D sketch. Sketching on a plane in 3D is similar to sketching on a plane in 2D. You can resize or rotate planes using plane edges and manipulators. Double-click the plane to activate it and to display the manipulators; double-click outside the plane to de-activate it.

#### **Additional 3D Sketch Entities**

- Arcs (center point, 3 point, and tangent)
- Circles (center and perimeter)
- Rectangles

Arcs and circles allow you to create such entities as loft features or routing paths using single 3D sketches.

3D sketch entities use the same interface as their 2D counterparts. All 3D sketch entities are rooted where you start the sketch in 3D space.

Use the Sketcher Triad to limit the drag of entities.

#### To sketch in 3D using planes:

- 1 Open a part document and click **3D Sketch** [27] (Sketch toolbar) or **Insert**, **3D Sketch**.
- 2 Double click Front in the FeatureManager design tree to add a sketch plane. This enables you to sketch in 3D on a 2D plane.
- 3 Click Rectangle (Sketch toolbar), or Tools, Sketch Entities, Rectangle.
- 4 Starting at the origin, sketch a square and set the dimensions to **70**.

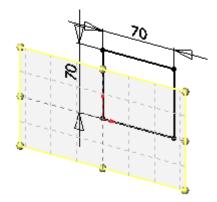

- 5 Click Plane [ (Sketch toolbar) or Tools, Sketch Entities, Plane.
- 6 In the PropertyManager:
  - a) Under First Reference, select either vertical line, and click Perpendicular 1.
  - b) Under **Second Reference**, select the bottom horizontal line, and click **Coincident** ...
  - c) Click .

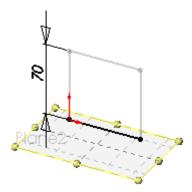

- 7 Click Line (Sketch toolbar) or Tools, Sketch Entities, Line.
- 8 Sketch two parallel lines, coincident to the bottom vertices of the square, and perpendicular to the vertical lines.

#### Chapter 2 Sketching

9 Then, connect the two end points and set the dimensions to **70**.

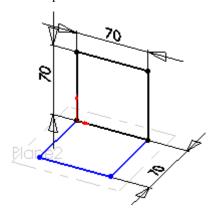

10 Click Plane [3] (Sketch toolbar) or Tools, Sketch Entities, Plane.

- 11 In the PropertyManager:
  - a) Under **First Reference**, select one of the vertices connected in step 9.
  - b) Under **Second Reference**, select the **Front** plane, and click **Parallel** N.
  - c) Click .

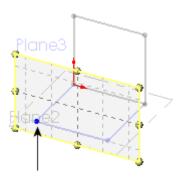

- 12 Click Line (Sketch toolbar) or Tools, Sketch Entities, Line.
  - a) Sketch two lines, coincident and perpendicular with each vertex.
  - b) Sketch a horizontal line connecting the two end points.
  - c) Set the dimension to 70.
- 13 Double-click in the graphics area to clear the sketch plane.

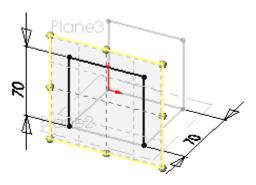

- 14 Click **Line** (Sketch toolbar) or **Tools**, **Sketch Entities**, **Line**, and sketch two lines **AlongZ** to create the cube.
- 15 Close the sketch.

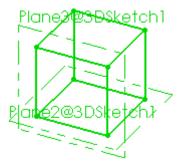

Planes also facilitate using 3D sketch entities using arcs to create lofts (see **Lofts** on page 3-5).

#### **Sketch Relations**

Additional sketch relations are supported with 3D sketching. For example:

- Perpendicular relations between a line through a point on a surface.
- Relations between 3D sketch entities created on one sketch plane, and 3D entities created on other sketch planes.
- · Midpoint relations.
- Relations between arcs and other sketch entities.
- Relations between arcs such as concentric, tangent, or equal.

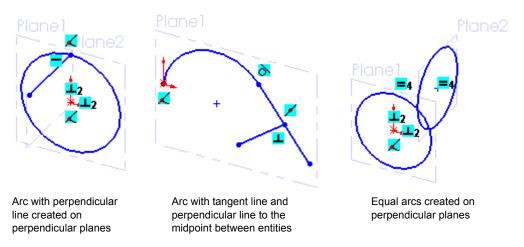

• Concentric and perpendicular relations between a cone and a 3D sketch line.

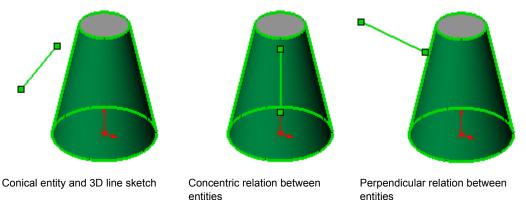

#### **Dimension Control in 3D Sketches**

Enhancements include:

- Dimensions between 3D sketch planes and other reference planes.
- Dimensions between 3D sketch planes and model faces or planar surfaces.
- Linear dimensions between a 3D sketch point and a 3D sketch plane, along the direction of the normal of the selected plane.
- Radius and diameter dimensions to arcs and circles.
- Linear dimensions between arcs and circles on one 3D sketch plane and any entity located normal to that plane.

#### 3D Sketch Contour Selection

When creating lofts with 3D sketch contours as opposed to individual sketches, you can select one or more contours, as well as join contours while in the **Loft** PropertyManager (see **Lofts** on page 3-5).

#### **Splines**

#### **Control Polygons**

Control polygons are sequences of control points in space used to manipulate an object's shape. Control polygons display when you sketch and edit a 2D or 3D spline. Control points manipulate the shape of the spline.

Dragging control points as opposed to spline points localizes the area of change, giving you more precise control over the spline's shape.

#### To clear default display of control polygons:

- 1 Click **Options** [ (Standard toolbar) or **Tools**, **Options**.
- Click Sketch.
- 3 Clear Show spline control polygon by default.

#### To display control polygons:

Right click the spline and select or clear **Display Control Polygon** or Select or clear **Display Control Polygon** (Spline Tools).

#### To use control polygons:

- 1 Open Sketches\spline control.sldprt.
- 2 Under Extrude1, edit Sketch1.
- 3 Select the spline to display the PropertyManager and the control polygon.

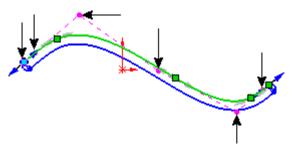

Control points on the spline control polygon are shown by the arrows

4 Drag the four points, as shown, to adjust the shape of the spline.

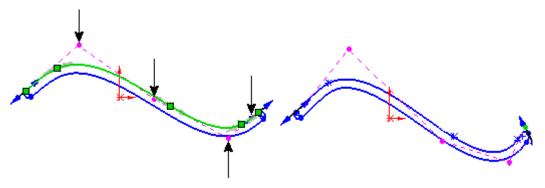

Starting position of the control polygon

Ending position of the control polygon

Close the sketch.Manipulating splines with control points causes subtle shape changes.

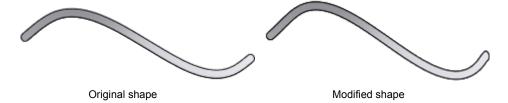

#### **Relax Spline**

**Relax Spline** was added to address the following behavior encountered when dragging a spline point along the spline:

- Spline points behave as if they were clamped into position.
- Spline shape is extensively modified.

Select **Relax Spline** to smoothly drag spline points along the entity without adversely affecting the shape of the spline.

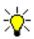

You cannot reverse the **Relax Spline** option once you select it.

#### To use relax spline selected:

- 1 Open Sketches\relax\_spline.sldprt, right-click Sketch1 and select Edit Sketch.
  The top spline has Relax Spline selected, while the bottom spline has it cleared.
- 2 Select the top spline and drag the middle point along the spline.
  The spline point moves along the entity because **Relax Spline** is selected.
- 3 Select the bottom spline, and drag the middle point along the spline.
  The spline point does not move along the entity because **Relax Spline** is cleared.

#### **Dimension to Spline Handles**

Using the **Smart Dimension 2** tool with spline handles, you can add dimensions for:

- Tangent Magnitude
- Tangent Radial Direction

#### This allows:

- Setting either value in the graphics area rather than the PropertyManager.
- Controlling tangent magnitude and direction in Design Tables.

#### To dimension to spline handles:

- 1 Open Sketches\spline\_handles.sldprt.
- 2 Expand **Revolve1** to edit its sketch.
- 3 Select the spline to display the spline handles (handles are grey).
- 4 In the PropertyManager under **Parameters**, select **Tangent Driving**.
- 5 Select the second spline handle from the left, as shown:

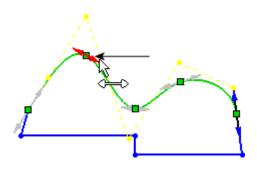

#### Chapter 2 Sketching

- Drag to adjust the tangent magnitude.
- Rotate to adjust the tangent dimension.
- 6 Click the spline point to set the handle, then right-click and select **Smart Dimension** .
- 7 Dimension as shown:
  - a) Select either arrow tip, and set the tangent magnitude to **218**.
  - b) Select the right arrow tip and the closest horizontal line, as shown, and set the tangent direction to **25**.

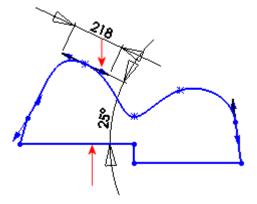

8 Close the sketch.

## **Formatting Attributes for Sketch Entities**

You can assign color and font attributes to individual sketch entities. Capabilities are similar to drawings, including:

- Pre-or post-selection
- Switching back to the originally defined color
- Exporting DXF/DWG sketches

#### To change color and font attributes:

- 1 Open Sketches\bracket.sldprt.
- 2 Expand Sketched Bend1, right-click Sketch3 and select Edit Sketch.

- 3 Select the bend line as shown.
- 4 Click **Line Color** [9] (Line Format toolbar).
- 5 In the **Set Sketch Color** palette, select magenta then click **OK**.
- 6 Select the bend line again:
  - Click **Line Style** (Line Format toolbar).
  - Select the dashed line style \_\_\_\_\_, and click in the graphics area to apply the changes.
- 7 Select the bend line, click **Color Display Mode** (Line Format toolbar) to return the dashed line to its original color, and click in the graphics area to apply.

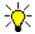

The Color Display Mode does not affect Line Style or Line Thickness. You can change either of these attributes by using the appropriate line tool.

8 Click 🕢.

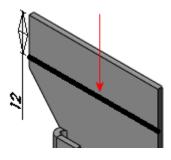

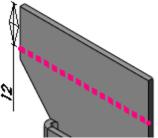

#### **Resolve Conflicts**

**Resolve Conflicts** generates a list of causes for over-defined sketches. The list is organized into **Solution Sets**. This tool enables you to delete a solution set of over defined dimensions or redundant relations without compromising your design intent.

Conflicts occur when sketches are over defined, and because the SolidWorks software allows some redundancy.

#### To resolve sketch conflicts:

- Open Sketches\hood\_scoop.sldprt, and click
   Close in the What's Wrong dialog.
- 2 On the bottom right of the status bar, select Over Defined to open the PropertyManager.
- 3 Under Conflicting Relations/Dimensions, click Diagnose to display four Solution Sets.

Select to delete the **Solution Set** whose relations and dimensions do not conflict with your design intent

In this example, assume that the 90° is the dimension <u>not</u> required for your design intent.

4 Select Solution Set 1, click Delete, then click .

The sketch is no longer **Over Defined** and your design intent remains intact.

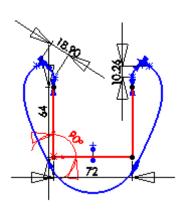

#### **User Interface Changes**

- Move, Rotate, Scale, and Copy sketch commands each opens its own PropertyManager.
- **Linear** and **Circular** sketch patterns use a PropertyManager that resembles the functions used in features.

#### Move, Rotate, Scale, and Copy

Capabilities and changes include:

- Enable Object Snaps while in the Move, Rotate and Scale commands.
- Duplicate prior Move or Rotate coordinates using Repeat function.
- Remove base point coordinates from all commands.
- Remove destination pointer from **Move** and **Copy** commands.
- Allow **Copy** while in the **Scale** command.

#### **Move Sketch Entities**

#### To move sketch entities:

- 1 Open Sketches\move\_entities.sldprt.
- 2 Click Move Entities (Sketch toolbar) or Tools, Sketch Tools, Move.
- 3 Block select the two rectangles as shown, for **Entities to Move**  $\Box$ .

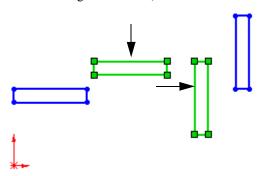

- 4 Under Parameters, click Base Point .
- 5 Click in the graphics area as shown, to place the **Base Point** •.

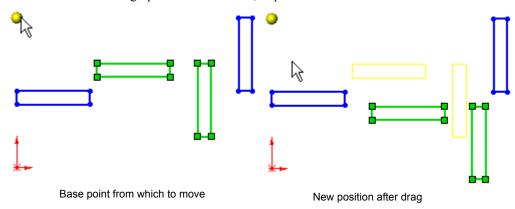

6 Drag right to position, double-click , and close the sketch.

#### **Copy Sketch Entities**

#### To copy sketch entities:

- 1 Open Sketches\copy\_resistor.sldprt.
- 2 Click Copy Entities (Sketch toolbar) or Tools, Sketch Tools, Copy.
- 3 Select the resistor in red for **Entities to Copy** .

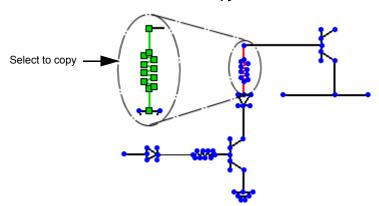

- 4 In the PropertyManager:
  - a) Under Entities to Copy, select Keep relations.
  - b) Under Parameters, click Base Point •.
- 5 Select the vertex at the top of the resistor as the **From** point.
- 6 Select the left vertex on the horizontal line as the **To** point.
- 7 Click to place the copy, and then click .

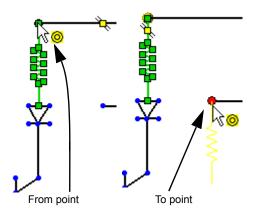

#### **Circular and Linear Sketch Patterns**

Circular and linear sketch patterns use a PropertyManager.

#### To add a circular sketch pattern:

- 1 Open Sketches\circular\_pattern.sldprt.
- 2 Click Circular Sketch Pattern (Sketch toolbar) or Tools, Sketch Tools, Circular Pattern.
- 3 Select the circle for **Entities to Pattern**.

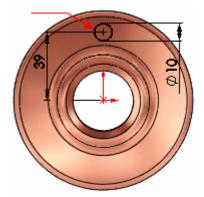

**Point-1** is added under **Parameters** as the center of the pattern  $\mathbb{Q}$ .

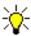

Circular sketch patterns default to the sketch origin as the center for the pattern, but you can select any point as the center.

- 4 In the PropertyManager under Parameters, set Number 🎨 to 5.
- 5 Click 🕢.

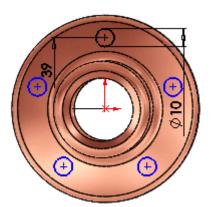

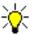

To edit the sketch pattern, right-click a pattern instance and select **Edit Circular Pattern**.

## **Preserve Background Transparency for Raster Files**

You can display and control the transparency of images added to 2D sketches (**Sketch Picture** command, Sketch toolbar). **Transparency** settings include:

- None. Use no transparency attributes.
- From file. Keep the transparency attributes that exist in the file.
- Full Image. Select to set the whole image transparent.
- **User defined**. Select a color from the image, define a tolerance level for that color, and apply a transparency level to the image.

#### To define sketch transparency:

- 1 Open Sketches\transparency.sldprt.
  - The part has two sketches on parallel planes.
- 2 Under Sketch1, double-click Sketch Picture1.
- 3 In the PropertyManager, under Transparency, select User defined.
- 4 With the eye dropper  $\mathbb{Z}$ , click in the orange area, as shown, to define the color.

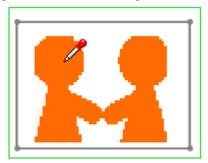

5 In the Property Manager, under **Transparency**, move the **Matching tolerance** slider to approximately **.80**.

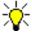

**Matching tolerance** determines how closely you want to match variations of the color you select. Each color in most images includes varying shades. Use **Matching tolerance** to control the degree to which the selected color is displayed.

- 6 Click 🕢.
- 7 Press the left arrow key to rotate the sketch 360°, so that the **Sketch1** is in the background, and **Sketch2** is in the foreground.
- 8 In the FeatureManager design tree, under **Sketch2**, double-click **Sketch Picture2**.
- 9 In the PropertyManager, under **Transparency**, select **Full image**.
- 10 In the PropertyManager move the **Transparency** slider to approximately .45.

**Sketch1** is displayed through **Sketch2**.

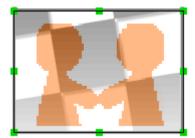

## **Features**

| This chapter describes enhancements to features in the following areas |
|------------------------------------------------------------------------|
| ☐ Fastening features                                                   |
| ☐ Hole Series                                                          |
| ☐ Hole Wizard                                                          |
| ☐ Lofts                                                                |
| □ Patterns                                                             |

## **Fastening Features**

The new Fastening Features streamline creation of common features for plastic parts. You can create:

- Mounting bosses
- Snap hooks
- · Snap grooves
- Vents

#### To insert mounting bosses:

- 1 Open Features/Fastening Features.sldprt.
- 2 Click Mounting Boss (Fastening Features toolbar) or Insert, Fastening Feature, Mounting Boss.
- 3 In the PropertyManager:
  - a) Under **Position**, select the face in the lower-right corner as shown for **Select a face**  $\circlearrowleft$  to position the mounting boss.
  - b) Select **Axis1** for **Select Direction** to align the mounting boss with **Axis1**. If necessary, click **Reverse Direction** so the mounting boss points towards you.

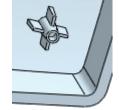

You can control the parameters for the boss, fins, and mounting hole or pin.

- c) Under **Fins**, select **Axis2** as a vector to define the fin orientation.
- d) Click 🕢.

## To insert snap hooks:

- 1 Click **Snap Hook** (Fastening Features toolbar) or **Insert**, **Fastening Feature**, **Snap Hook**.
- 2 In the PropertyManager, under Snap Hook Selections:
  - a) Select the edge shown in the lower-right corner for to position the snap hook. The selection point defines the center of the leading edge of the hook's base.
  - b) Select **Axis1** for 14 to define the vertical direction of the hook.
  - c) Select **Reverse direction** under **Axis1** to display the snap hook.
  - d) Select **Axis2** for 4 to define the direction of the hook.

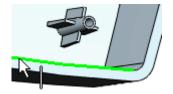

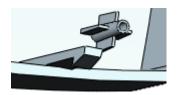

- e) Select Enter body height, then set the base height  $\pm 1$  to 15.
- f) Click .

## To add fastening features to each corner:

- 1 Mirror Mounting Boss1 and Snap Hook1 about the Right Plane to create Mirror1.
- 2 Mirror **Mirror1** about the **Front Plane** to create all the mounting bosses and snap hooks.

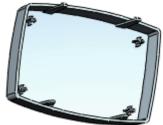

#### To add a vent.:

- 1 Click View, Sketches to show Sketch Vent.
- 2 Click **Bottom** (Standard Views toolbar).
- 3 Click Vent (Fastening Features toolbar) or Insert, Fastening Feature, Vent.
- 4 In the PropertyManager:
  - a) Select the outer circle shown for **Boundary** 0.
  - b) Under **Geometry Properties**, select the bottom face for **Face** .
  - c) Select the eight lines for **Ribs**. Set the width  $\sqrt{2}$  to **2**.
  - d) Select the four outer circles for **Spars**.
  - e) Select the inner circle for **Fill-In Boundary** 0.
  - f) Click 🕢.
- 5 Hide the sketches, then rotate the model to view the fastening features.

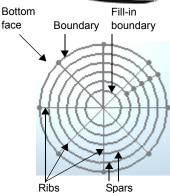

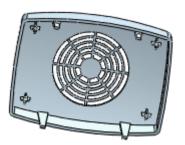

#### **Hole Series**

You can now create a hole series, commonly used for mounting holes, using the **Hole Series** PropertyManager.

#### **Hole Wizard**

The Hole Wizard functionality now uses a PropertyManager. Feature Scope is now available for Hole Wizard holes.

#### To insert a Hole Wizard hole:

- 1 Open Features/connector/PC\_connector.sldprt.
- 2 Click Hole Wizard [6] (Features toolbar) or Insert, Features, Hole, Wizard.

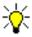

You can also drag a favorite hole from the **Design Library** onto the part.

- 3 On the **Type** tab, under **Hole Specification**:
  - Click Hole
  - Select Ansi Metric in Standard.
  - Select M3.0 in Size.
- 4 On the **Positions** tab, select the sketch point as shown.
- 5 Select the sketch point on the opposite end of the part to place a second hole.

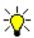

Both holes must be the same type. To create different types of Hole Wizard holes, add them separately.

- 6 Click , then save the part.
- 7 Open Features/connector/HoleWiz.sldasm to see the entire connector assembly.

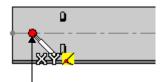

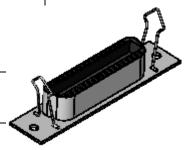

#### General enhancements:

- ☐ You can add loft sections with greater accuracy and fewer control points.
- ☐ Loft sections added using the Add Loft Section command automatically create pierce points at their end points.

  Previously these sections were added with no relation to existing guide curves.
- ☐ You can create a loft to a point, even if the point is part of a sketch containing other sketch entities. Previously the point had to be the only entity in the sketch

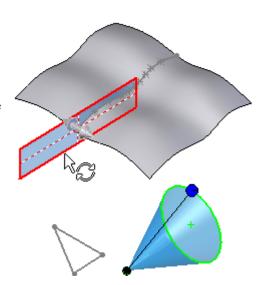

#### **Contour Selection**

You can enable contour selection through the new **Sketch Tools** box in the PropertyManager. You can select single contours, automatically chain multiple contours, or select multiple contours and join them to form a single sketch.

## **Dynamic Sketch Update**

When you create or edit a loft, you can drag 3D sketch geometry to change the feature's shape. You can also edit the sketch dimensions.

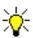

The feature can have only one 3D sketch. You cannot dynamically edit 2D sketches.

#### To dynamically update 3D sketches while editing a feature:

- 1 Edit the feature.
- 2 In the PropertyManager, under **Sketch Tools**, click **Drag Sketch** to enter 3D sketch drag mode.

#### Chapter 3 Features

3 Drag a guide curve or profile to reshape the feature.

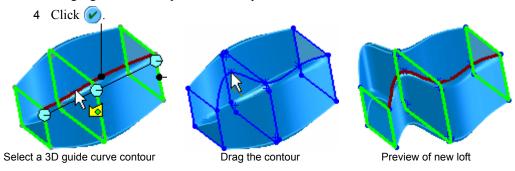

## Single 3D Sketch

All sketch entities (including guide curves and profiles) can be contained in a single 3D sketch.

#### **Start/End Constraint**

Loft incorporates a new default start/end constraint called **Default**. The **Default** tangency is approximated by a parabola that is scribed between the first and last profile. Tangency is derived from the parabola to drive the loft surface.

Incorporating this new default condition results in a more predictable and natural loft surface when matching conditions are not specified.

Previously, the **None** constraint applied zero curvature to the start/end constraints of the loft.

#### **Patterns**

#### **Curve Driven Patterns**

Curve driven patterns now support 3D geometry. You can pattern features along 3D curves or 3D edges.

## **Data Propagation**

A new option propagates SolidWorks colors, textures, and cosmetic thread data to all pattern instances.

#### To propagate data to pattern instances:

- 1 Open Features/ Pattern\_Data.sldprt.
  The boss has a cosmetic thread and the cut extrude is blue.
- 2 Click Linear Pattern (Features toolbar) or Insert, Pattern/Mirror, Linear Pattern.

- 3 In the PropertyManager, under **Direction 1**:
  - a) Select the edge shown for **Pattern Direction**. Make sure the direction arrow points left as shown.
  - b) Set Spacing of to 50.
  - c) Set the Number of Instances \* to 3.
- 4 Under Features to Pattern , select Extrude2 and Cut-Extrude1.
- 5 Under Options, select the new option Propagate Visual Properties.
- 6 Click 🕢.

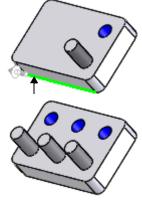

#### Fill Patterns

The new Fill Pattern feature lets you select an area defined by co-planar faces or a sketch that lies on co-planar faces. The command fills the defined region with a pattern of features or a predefined cut shape.

You set parameters to control the way the grid of instances is laid out. You can create a grid for a sheet metal perforation-style pattern, or a grid of concentric shapes which you would typically use on aesthetic parts.

The predefined cut shapes available are circles, squares, diamonds, and polygons. You can control the parameters for each shape.

Typical uses include:

- Weight reduction
- Ventilation holes
- Grip Surfaces

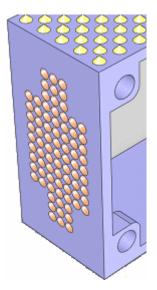

## **Multibody Parts**

You can create the patterns below in multibody parts:

- Sketch driven and curve driven patterns. Select **Geometry pattern** in the PropertyManager. If **Geometry Pattern** is cleared, the pattern appears only on the body on which the seed feature is located (for the sketch pattern).
- Linear patterns. Select or clear **Geometry pattern** in the PropertyManager.

Feature Scope is now available for sketch and curve driven patterns.

### To create patterns in multibody parts:

- 1 Open Features/Multibody\_Patterns.sldprt.
- 2 Click Linear Pattern (Features toolbar) or Insert, Pattern/Mirror, Linear Pattern.
- 3 In the PropertyManager, under **Direction 1**:
  - a) Select the edge shown for **Pattern Direction**.
  - b) Set Spacing  $\checkmark_1$  to 30.
  - c) Set Number of Instances \* to 2.
- 4 Under Direction 2:
  - a) Select the same edge as **Direction 1**. If necessary, click **Reverse Direction** so the arrow points in the opposite direction from **Direction 1**.
  - b) Set Spacing  $\stackrel{*}{\swarrow}_{02}$  to 30 and Number of Instances  $\stackrel{*}{\swarrow}_{12}$
- 5 Under **Features to Pattern** , select the small hole in the graphics area.
- 6 Under Options, clear Geometry pattern.
- 7 Click 🕢.

The linear pattern appears across the multiple bodies. Previously this pattern failed.

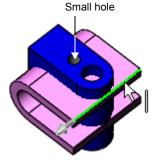

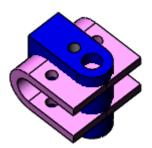

# Parts

This chapter describes enhancements to parts in the following areas:

Layout of sketch blocks

- ☐ Mates in multibody parts
- ☐ Smart Components

## **Layout of Sketch Blocks**

You can create a layout of sketch blocks in a part document (see **Blocks** on page 2-3). Using this method, you can conceptually design an assembly, then automatically create a full assembly, generating one component for each block (see **Layout of Sketch Blocks** on page 5-6).

## **Mates in Multibody Parts**

In multibody parts, you can precisely place bodies using mates. The following mates are supported:

- **△** Angle
- **Coincident**
- O Concentric
- Distance
- N Parallel
- **▲** Perpendicular
- **Tangent**

You can apply mates:

- While inserting a body into a part
- · After the body is already in the part

#### Additional capabilities:

- Apply multiple sets of mates to the same body. Mates specified within different sets can conflict with each other. For example, you can apply a perpendicular mate between two faces in one set, and in a different set, apply a parallel mate between the same two faces.
- Select several bodies at once to be positioned by mates. The selected bodies move as a single entity. The bodies that are not selected are treated as fixed.

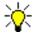

Multibody parts should not replace the use of assemblies. A multibody part consists of multiple solid bodies that are not dynamic. If you need to represent dynamic motion among bodies, use an assembly. Tools such as **Move Component**, **Dynamic Clearance** and **Collision Detection** are available only with assembly documents.

#### To add mates between bodies:

- 1 Open Parts\weldment.sldprt.
- 2 Click Move/Copy Bodies (Features toolbar) or Insert, Features, Move/Copy.

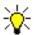

In the Property Manager, click  ${\bf Constraints}$  if you do not see the  ${\bf Mate}$   ${\bf Settings}$  group box.

3 In the PropertyManager, for **Bodies to Move** , select the foot in the graphics area.

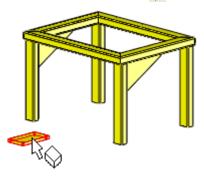

4 Under **Mate Settings**, select the top face of the foot and the bottom face of the weldment for **Entities to Mate** ...

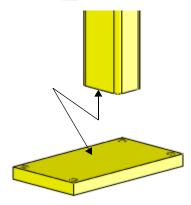

The two faces align, and **Coincident**  $\angle$  is selected in the PropertyManager.

5 Click Add.

Coincident appears under Mates.

#### Chapter 4 Parts

6 Select the sides of the foot and weldment as shown for **Entities to Mate** ...

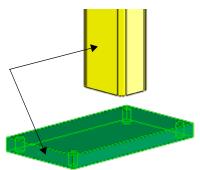

- 7 Click **Distance** and set **Distance** to **70**. Select **Flip Dimension** if necessary to center the foot on the weldment leg.
- 8 Click Add.Distance appears under Mates.

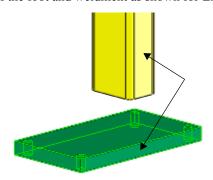

- 10 Click **Distance** and set **Distance** to **20**. Select **Flip Dimension** if necessary to center the foot on the weldment leg.
- 11 Click Add.

Distance appears under Mates.

12 Click 🕢.

The mates appear under **Body-Move/Copy** in the FeatureManager design tree.

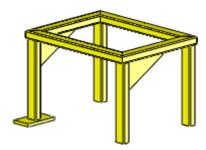

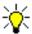

To add mates when inserting a body, select **Launch Move Dialog** in the **Insert Part** PropertyManager.

## **Smart Components**

You can create smart components to insert into assemblies. When you make a component smart, you associate other components and features with the component, such as bolts and mounting holes. When you insert the component into an assembly, you can choose to insert the associated components and features. The following feature types can be associated with a smart component:

- Extruded bosses and cuts
- · Revolved bosses and cuts
- Simple holes
- Hole Wizard holes

You can map configurations of the smart component to configurations of the associated components and features.

## **Creating Smart Components**

You define a smart component in a temporary defining assembly. After you establish the component as smart, the defining assembly is no longer needed. All the defining data, including the information necessary to reconstruct the defining assembly, is captured in the component document.

#### To create a smart component:

1 Open Parts\defining assembly.sldasm.

Use this assembly to define **d\_connector.sldprt** as a smart component, with the screws, nuts, and holes as associated components and features. The connector has 3 configurations (11-pin, 17-pin and 21-pin). The sheet metal part has three corresponding configurations with different cutout sizes. The screws and nuts are the same for each configuration.

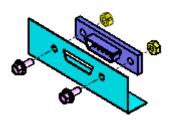

- 2 Click Make Smart Component (Assemblies toolbar) or Tools, Make Smart Component.
- 3 In the PropertyManager:
  - a) Under Smart Component, select d\_connector<1> for Component to make smart %.
  - b) Under Components, select the two screws and the two hex nuts for Components associated with Smart Component .
  - c) Under Features, select D Cutout and holes of smetal\_part<1> for Features to make smart ?

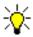

The components are hidden to facilitate selection of features in the graphics area. After selecting features, click **Show Components**.

#### 4 Click Configurator Table.

The Configurator Table lists the configurations of **d\_connector**, and has a column for every component in the defining assembly. You specify the configurations for every associated component and feature for each configuration of the smart component.

You can enter information in the table by:

- Typing
- Selecting from drop-down menus
- Copying and pasting from other cells
- 5 Click in the first cell under **D Cutout and holes <smetal\_part-1>**, and select **11pin**.
- 6 For the second and third cells under **smetal part-1**, select **17pin** and **21pin**.
- 7 In each of the cells for the screws and the hex nuts, select **6mm diameter**. Every cell now has a value.
- 8 Click OK.
- 9 Click 🕢.

In the FeatureManager design tree, the icon for **d\_connector<1>** changes to \$\mathbb{S}\$, to indicate that it is a smart component.

10 Save the assembly and click **Yes** to save the referenced models that have been modified

All the smart component's defining data, including the information necessary to reconstruct the defining assembly, is saved in the component document **d connector.sldprt**.

11 Close the assembly.

The defining assembly is no longer needed and can be deleted.

#### To examine the smart component definition:

1 Open Parts\d\_connector.sldprt.

The new folder, **Smart Feature** , in the FeatureManager design tree, indicates that the part is a smart component. The subfolders **Features** , **Components** , and **References** contain information about the associated components and features.

2 Right-click Smart Feature and select Preview. A preview window appears, showing a temporary assembly of the component and its associated components and features.

3 Expand the Features (a) folder under Smart Feature (a), and select D cutout and holes.

The preview shows the **D** cutout and holes feature.

4 Expand Components **3** and References **a**, and select items in these folders.

The preview shows the selected component or reference face.

- 5 Click in the graphics area to close the preview window.
- 6 Close the part.

## **Inserting Smart Components into Assemblies**

You insert a smart component into an assembly and position it with mates, exactly as you do for any other component. Then you activate the Smart Feature, and choose which of the smart component's associated components and features to add.

#### To add a smart component to an assembly:

- 1 Open Parts\computer.sldasm.
- 2 Click Insert Components (Assemblies toolbar) or Insert, Component, Existing Part/Assembly.
- 3 Browse to Parts\d connector.sldprt and click Open.

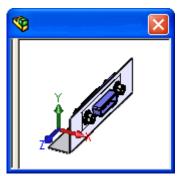

#### Chapter 4 Parts

4 Click to place the part on the inside face of the chassis, as shown, and click **Add/Finish**Mate (Mate pop-up toolbar) to accept the coincident mate.

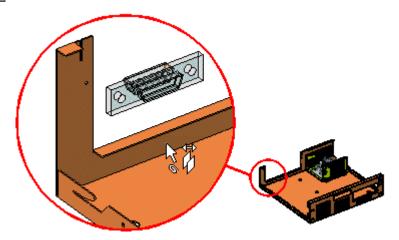

5 Move the connector if necessary to position it over the face.

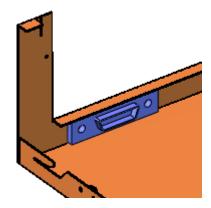

6 Select the connector and click Insert, Smart Features.

Other methods for inserting smart features:

- In the graphics area, right-click the connector and select Insert Smart Features.
- In the FeatureManager design tree, select **d\_connector<1>**, then click the icon that appears over the connector in the graphics area.

A preview window appears that highlights the reference face required to insert the cutout and screws.

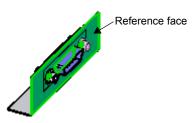

7 Select the *outside* face of the chassis.

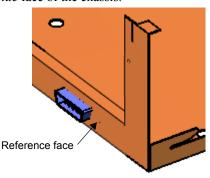

- 8 In the PropertyManager, under **Options**, select **Update feature and component size/ location when smart component moves/changes** so that if you change the smart component, the associated components and features also change.
- 9 Click 🕢.

The screws, nuts, and cutout and holes are added to the assembly.

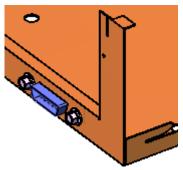

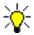

If you move the connector, the associated components and features move when you click **Rebuild** (Standard toolbar).

### **Editing Smart Components**

The defining data for a smart component, including the information necessary to reconstruct the defining assembly, is stored in the smart component document.

#### To edit the definition of a smart component:

- 1 Open Parts\d\_connector.sldprt.
- 2 In the FeatureManager design tree, right-click on **Smart Feature** and select **Edit in Defining Assembly**.

A temporary assembly, **d\_connector\_ta.sldasm**, opens.

- 3 Click **Edit Definition** on the pop-up toolbar.
- 4 In the PropertyManager, click **Configurator Table**.
- 5 For d\_connector configuration 21pin, change the screw and hex nut configurations to 8mm diameter.
- 6 Click **OK**
- 7 Click (V).
- 8 On the ConfigurationManager tab, double-click **21pin** to see the updated configuration.
- 9 Save and close the assembly.

The temporary assembly disappears. The updated information is stored in the smart component **d\_connector.sldprt**.

#### **Auto Size**

You can add auto-sizing capability to cylindrical smart components. When you insert the smart component onto a cylindrical component in an assembly, the size of the smart component is set to fit the cylindrical component.

#### To add auto-sizing to a smart component:

- 1 Open Parts\ring\_defining\_assembly.sldasm.
- 2 Click Make Smart Component (Assemblies toolbar) or Tools, Make Smart Component.
- 3 In the PropertyManager:
  - a) Under Smart Component, select retaining\_ring<1> for Component to make smart \( \mathbb{S} \).
  - b) Under Features, select Retaining ring groove of shaft<1> for Features to make smart ?

#### 4 Under Auto Size:

- a) Select **Diameter**.
- b) Under Concentric mate reference, select the inside cylindrical face of the retaining ring for Cylindrical Face or Axis . This defines the diameter that will automatically resize.
- 5 Click Configurator Table.
- 6 For each configuration of **retaining ring**, map the appropriate **shaft-1** retaining ring groove and define the minimum and maximum shaft diameters allowed, as follows:

| retaining_ring | shaft-1 | Minimum Diameter | Maximum Diameter |
|----------------|---------|------------------|------------------|
| 40mm shaft     | Ø40     | 39               | 40               |
| 65mm shaft     | Ø65     | 64               | 65               |

- 7 Click **OK**
- 8 Click .

In the FeatureManager design tree, the icon for **retaining\_ring<1>** changes to ...

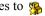

9 Save and close the assembly.

#### To add an auto-sizing smart component to an assembly:

- 1 Open Parts\shaft\_assembly.sldasm.
- 2 Click **Insert Components** [39] (Assemblies toolbar), then:
  - a) Browse to retaining ring.sldprt and click Open.
  - b) Under Options, select Graphics preview.
- 3 Move the pointer over the large shaft, then over the small shaft. The preview of the retaining ring changes size, depending on the size of the shaft.

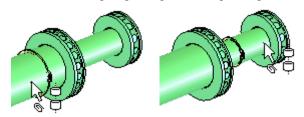

#### Chapter 4 Parts

4 Click to place the ring on the large shaft, and click **Add/Finish Mate** (Mate pop-up toolbar) to accept the concentric mate.

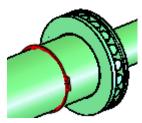

In the FeatureManager design tree, the icon significant indicates that retaining\_ring<1> is a smart component.

5 Right-click the retaining ring and select **Insert Smart Features**. The groove is added to the shaft. You can hide the retaining ring to see the groove.

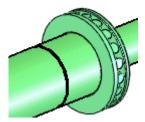

In the FeatureManager design tree:

- Smart-Feature1<retaining\_ring-1> appears under shaft2<1>.
- Retaining\_ring-1 2 appears and contains the smart component retaining\_ring<1> and its associated feature.

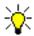

If you move the ring, the groove moves when you click **Rebuild** (Standard toolbar).

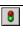

## **Assemblies**

| This chapter describes enhancements to assemblies in the following areas: |
|---------------------------------------------------------------------------|
| ☐ Assembly performance                                                    |
| ☐ Display states                                                          |
| ☐ Feature scope                                                           |
| ☐ Layout of sketch blocks                                                 |
| □ Physical simulation                                                     |
| ☐ Load references                                                         |
| □ Width mates                                                             |
| ☐ General enhancements                                                    |

## **Assembly Performance**

### **Large Assembly Mode**

In **System Options**, the **Large Assembly Mode** page has been removed and its options moved to the **Assemblies** page. Many seldom-used options are now automatically set by the system.

When you open an assembly whose number of components exceeds the threshold you specified in **Options**, you can select or clear **Large Assembly Mode** in the **Open** dialog box.

#### To change Large Assembly Mode options:

- 1 Click **Options** [ (Standard toolbar), or click **Tools**, **Options**.
- 2 Select Assemblies.
- 3 Set options under Large Assemblies.
- 4 Click OK.

## **Lightweight Components**

#### Enhancements:

- Components need to be resolved less frequently.
- You can create section views of assemblies without resolving lightweight components.

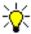

You need to convert documents to SolidWorks 2006 format to enable lightweight mode for components.

## **Display States**

You can set a separate display mode (Wireframe, Hidden Lines Removed, etc.) for each component in an assembly. You can define different combinations of the following settings for each component, and save them in Display States:

- Display mode
- · Hide/Show state
- Component color
- Component texture
- Transparency

#### You can:

- Create multiple display states for each configuration of the model
- Copy display states from one configuration to another

You can toggle between display states without having to change configurations, which can result in improved performance, especially in large assemblies.

The Display Pane helps you visualize the display settings for each component in a display state. You can click in the Display Pane to change display settings for each component.

In design tables, the new keyword **\$DISPLAYSTATE** controls the display state of a configuration. The keyword **\$SHOW** is obsolete, because the hide/show state of components is now stored in Display States.

In assembly drawings, you can create separate display states for each view.

#### To create a new display state:

- 1 Open Assemblies\cordless\_drill.sldasm.
- 2 Click Shaded With Edges [ (View toolbar) or View, Display, Shaded With Edges.
- 3 On the ConfigurationManager tab, expand **Default** and **Display State**. **Display State-1** is the default display state for this configuration.
- 4 Right-click **Display State** and select **Add Display State**.

  Display State-2 is added to the list and becomes the active display state.
- 5 Rename **Display State-2 (a)** as **demo**.
- 6 On the FeatureManager tab, click (to the right of the tabs) to show the Display Pane.

  The Display Pane has five columns.
- 7 Move the pointer over **Transmission** in the FeatureManager design tree, then:
  - a) Move the pointer to the right until it is in the Display Mode column and the pointer changes to h.j.
  - b) Click, and select Hidden Lines Removed.

The component display mode changes, and  $\square$  replaces  $\square$  (default display mode) in the Display Pane.

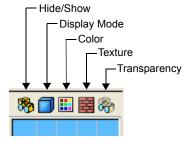

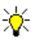

Components set to the default display mode use the display mode of the top level assembly in the current window, as set on the View menu or View toolbar. 8 For the **BODY-RIGHT** component, click in the Transparency column, and select **Change transparency**.

The component becomes transparent, and appears in the Display Pane for **BODY-RIGHT**.

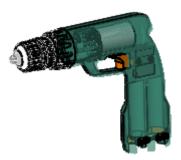

- 9 For **Trigger**:
  - a) Click in the Display Mode column and select **Shaded**.
  - b) Click in the Color column and select **Color**.
  - c) Select red and click .

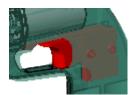

- 10 For **Retainer**, click in the Hide/Show column and select **Hide**.
- 11 On the ConfigurationManager | tab, double-click **Display State-1** .

**Display State-1** becomes the active display state. You can toggle back and forth by double-clicking each display state.

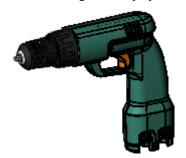

Display State-1

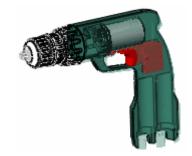

Display State-2

## **Feature Scope**

While defining assembly features (extruded and revolved cuts, simple holes, and Hole Wizard holes), you can specify (in the PropertyManager) the components that the feature affects:

- All components. All components in the assembly, including those added after the feature is created. When the feature changes, rebuilds act on all components in the assembly, which can result in slower performance.
- Selected components. Only those components listed in the selection box. You can
  select components manually, or by specifying Auto-select, which selects all
  components intersected by the feature. When the feature changes, rebuilds act only
  on the selected list.

#### To define the scope of an assembly feature:

- 1 Open Assemblies\lens\_mount.sldasm.
- 2 Click Extruded Cut (Features toolbar) or Insert, Assembly Feature, Cut, Extrude.
- 3 Select **Sketch1** at the bottom of the FeatureManager design tree.
- 4 In the PropertyManager, under **Direction1**, select **Through All** in **End Condition**. The preview shows the cut affecting all

The preview shows the cut affecting all components.

- 5 Under Feature Scope, clear Auto-select.
- 6 Select slider<1>, slider<2>, and baseplate<1> for Components to Affect. .
- 7 Click 🕢.

The cut affects the baseplate and two sliders, but not the rails or table.

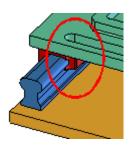

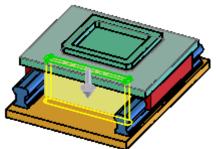

## **Layout of Sketch Blocks**

You can create an assembly from a layout of sketch blocks (see **Blocks** on page 2-3). Using this method, you can conceptually design an assembly, then automatically create a full assembly, generating one component for each block. The generated components are:

- Positioned the same as their representative block
- Mated to the layout, so changes to the layout change the components

If a sketch block is from an existing component, that component is used in the assembly. Otherwise, a new component is created that consists of a single sketch identical to the sketch block.

You can create the new components in the same assembly as the layout, or create a new assembly, preserving the original layout.

#### To create an assembly from a layout:

1 Open Assemblies\layout01.sldasm.

The assembly contains a sketch, but no components.

2 In the FeatureManager design tree, expand **Sketch1**.

**Sketch1** contains four blocks. The first block has its default name (**Block1-1**). The others have been renamed to **left\_link**, **t\_link**, and **right\_link**.

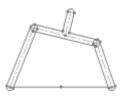

3 Right-click Sketch1 in the FeatureManager design tree, and select Create Assembly from Layout Sketch.

The dialog box contains the following columns:

- Create. Creates a component for the corresponding block listed under **Source**.
- Source. Lists the layout sketch and its blocks.
- Target Component. Lists the names of the assembly and part documents to be created or modified
- Path. Lists the location of the assembly and part documents to be created or modified.
- 4 In the dialog box:
  - a) Select Create new top level assembly. The Target Component for Sketch1 changes from layout01 to a new assembly name.
  - b) In the **Create** column, clear the first check box, so a component will *not* be created for **Block1**. The **Target Component** and **Path** for **Block1** disappear.
  - c) Under **Target Component**, click in the first box and rename the new assembly to **linkage01**.
- 5 Click **OK**.

A new assembly (linkage01) opens. It contains **Sketch1**, plus 3 new components. Expand **Mates** for to see three **LockToSketch** mates, which mate each component to **Sketch1**.

You can now edit the new component documents to further define the components of the new assembly.

- 6 Right-click **t\_link<2>** in the FeatureManager design tree and select **Open Part**.
- 7 Click Extruded Boss/Base [ (Features toolbar) or Insert, Boss/Base, Extrude.
- 8 Select **Sketch1** in the FeatureManager design tree.
- 9 In the PropertyManager, under **Direction 1**, set **Depth**  $\stackrel{\frown}{\bowtie}$  to **10**.
- 10 Click 🕢.
- 11 Save and close the part.
- 12 In linkage01.sldasm, change the view to Isometric

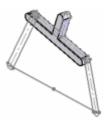

## **Physical Simulation**

You can assign numerical values for:

- · Linear acceleration of a linear motor feature
- Acceleration of gravity of a gravity feature
- Angular velocity of a rotary motor feature

The values are used by the COSMOSMotion application to define the loads on the components when you perform a motion analysis based on the physical simulation.

#### To assign a numerical value:

- 1 Open Assemblies\linear\_slide.sldasm.
- 2 Click Linear Motor [7] (Simulation toolbar) or Insert, Simulation, Linear Motor.
- 3 In the PropertyManager:

a) Select the upper right edge of the plate in the graphics area for **Direction** Reference

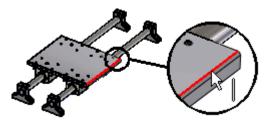

- b) Select Numeric.
- c) Set Numeric motor value to 100.
- d) Click 🕢.
- 4 Click Calculate Simulation (Simulation toolbar).
- 5 Click **Replay Simulation** | (Simulation toolbar) to see the simulation.

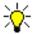

Values outside the default range for physical simulation affect only the COSMOSMotion application. For example, the default maximum speed of a linear motor is 300 mm/s. If you specify a value greater than 300 mm/s, the component does not move at a correspondingly faster rate when you replay the physical simulation, but does move faster in the COSMOSMotion application.

## **Load References**

You can associate additional faces with a mate, that can then be used to define load-bearing surfaces in COSMOSMotion analysis.

#### To insert load references:

1 Open Assemblies\hinge.sldasm.

The hinge assembly has a coincident mate between two planar surfaces and a concentric mate between two cylindrical surfaces as shown

- 2 In the FeatureManager design tree:
  - a) Expand Mates Mm.
  - b) Right-click Concentric1 and select Insert Load Reference

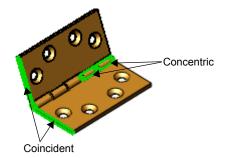

3 In the PropertyManager, under Component1(hinge<1>), select Display component2 transparent.

- 4 In the graphics area, select the two inner cylindrical surfaces of **hinge<1>** that are not yet part of the mate.
- 5 Clear Display component2 transparent.
- 6 Under Component2(hinge<2>):
  - a) Click in the selection box.
  - b) Select Display component1 transparent.
- 7 In the graphics area, select the inner cylindrical surface of hinge<2> that is not yet part of the mate.
- 8 Click .
- 9 In the FeatureManager design tree, under Mates p, expand Concentric1 and select Concentric1 Load Reference

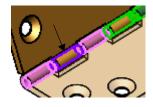

The faces you defined in steps 4 and 7 highlight in the graphics area, and are now associated with the **Concentric1** mate.

#### Width mates

A width mate centers a tab within the width of a groove.

Tab references can include:

- Two parallel planar faces
- Two non-parallel planar faces (with or without draft)
- · One cylindrical face or axis

Groove width references can include:

- Two parallel planar faces
- Two non-parallel planar faces (with or without draft)

## Examples:

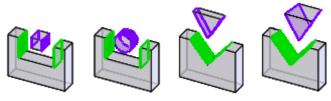

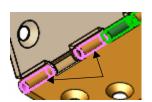

#### To add a width mate:

- 1 Open Assemblies\trigger.sldasm.
- 2 Click **Mate** (Assembly toolbar) or Insert. Mate.
- 3 Under Advanced Mates, click Width [].

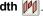

- 4 Under Mate Selections:
  - a) For Width Selections 👼, select the two walls of the groove in the base.
  - b) For **Tab Selections**  $\blacksquare$ , select the two faces on the arm.

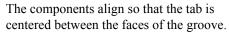

- 5 Click twice to add the mate and close the PropertyManager.
- 6 Change view to **Front**
- 7 Move and rotate the arm

The arm can translate along the center plane of the groove and rotate about an axis normal to the center plane. The width mate prevents the arm from translating or rotating side to side.

Width

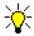

If Enable selection through transparency is selected in Tools, Options, System Options, Display/Selection, press Shift when you select the arm to temporarily override the option.

### **General Enhancements**

## **Assembly Statistics**

In multi-configuration drawings, Assembly Statistics 🔥 (Tools toolbar) now works for all drawing views, including section views, even if the view is not of the current configuration.

## **Smart Components**

You can insert smart components into assemblies. When you create a smart component, you define hardware and features associated with the component, such as bolts and mounting holes. When you insert the component into an assembly, the associated hardware and features are also inserted. See **Smart Components** on page 4-5.

#### **Smart Fasteners**

Smart Fasteners functionality has been improved, especially inserting fasteners in a pattern of holes.

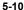

## **Drawings**

| This chapter describes ennancements to detailing in the following areas: |  |
|--------------------------------------------------------------------------|--|
| ☐ Drawing view quality                                                   |  |
| ☐ Model views                                                            |  |
| ☐ Detail views                                                           |  |
| ☐ Broken-out section views                                               |  |
| ☐ Broken views                                                           |  |
| ☐ Section views                                                          |  |
| ☐ 3D drawing view                                                        |  |
| ☐ Edge display                                                           |  |

## **Drawing View Quality**

There are no longer high quality and draft quality view settings in drawing view PropertyManagers. All drawing views are automatically high quality. As a result, lightweight drawings use the high quality view style. To override the high quality setting, click Tools, Options, System Options, Display Style, and set Display quality for new views to Draft quality.

If you open a drawing saved as draft quality in a previous release, it remains in this state in SolidWorks 2006. However, if you change the drawing view to high quality, you cannot change it back to draft quality.

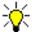

The exception to draft quality views is when the software detects very large assembly drawings. In this case, you are asked if you want to create draft quality views.

#### **Model Views**

When you insert a model view, the PropertyManager allows you to:

- Insert single or multiple views of the model.
- Select standard view orientations or annotation views. See 3D Annotations on page 7-3.

#### To insert multiple model views with standard view orientations:

- 1 Open a new drawing.
- 2 In the PropertyManager:
  - a) Click Browse and open drawings\drill\_fixture\drill\_fixture.sldasm.
  - b) Under Number of Views, select Multiple views.
  - c) Under Orientation, click \*Front \( \subseteq \) and \*Isometric \( \subseteq \).
  - d) Click .

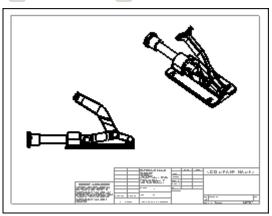

## **Detail Views**

Bend lines in flat pattern sheet metal drawings remain visible in detail views.

## **Broken-Out Section Views**

When you create a broken-out section view, you can exclude components and fasteners.

#### To exclude components from a broken-out section view:

- 1 Open drawings\chain\chain.slddrw.
- 2 Select the spline, then click **Broken-out**Section (Drawing toolbar) or **Insert**,
  Drawing View, Broken-out Section.
- 3 In the graphics area, select **Handle<3>** for **Excluded components**.
- 4 Click OK.
- 5 In the PropertyManager:
  - a) Set **Depth**  $\stackrel{\frown}{\cancel{1}}$  to **50**.
  - b) Click 🕜.

The broken-out section applies to only one component.

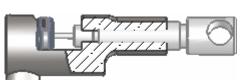

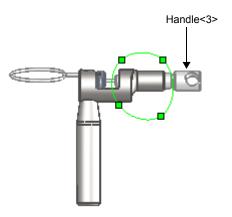

#### **Broken Views**

When you create a broken view for sheet metal parts, bend lines remain visible. Previously, bend lines were not supported. The bend lines are also trimmed appropriately to the break lines.

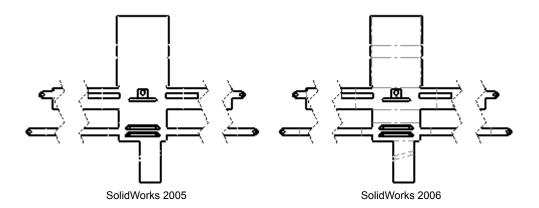

#### **Section Views**

When you create a section view, you can specify the distance of the cut so the section view does not create a cut of the entire drawing view.

#### To specify the distance of a section view:

- 1 Open drawings\board\board.slddrw.
  - A full section view already exists.
- 2 Select the section line.
- 3 In the PropertyManager, under **Section Depth**:
  - a) Select Distance.
  - b) Set **Depth** to **65**.
  - c) Click **Preview**.

All components between the section line and section plane will be shown in the section view.

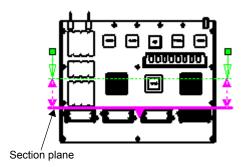

4 Click .

The section view cuts the model to the distance specified.

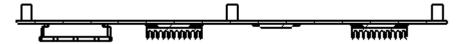

# **3D Drawing View**

3D drawing view lets you rotate a drawing view out of its plane so you can see components or edges obscured by other entities. When you rotate a drawing view with 3D drawing view, you can save the orientation as a new view orientation.

#### To manipulate a drawing view in 3D drawing view:

- 1 Open drawings\press\press.slddrw.
- 2 Select the spline, then click Broken-out Section (Drawing toolbar) or Insert, Drawing View, Broken-out Section.
- 3 In the dialog box, click **OK**.
- 4 Click 3D Drawing View (View toolbar), or View, Modify, 3D Drawing View.

A pop-up toolbar appears with **Rotate** selected.

- 5 Rotate the drawing view to the orientation so you can see the top of the model. Use **Zoom to Area** on the pop-up toolbar to zoom in to the model if necessary.
- 6 Press **Esc** to exit rotate mode.
- 7 Select the edge as shown, then click **Exit** in the pop-up toolbar.
- 8 Click on in the PropertyManager.

The broken-out section view is created and the view returns to its original orientation.

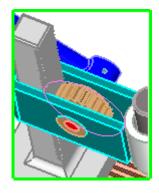

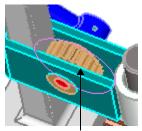

Select this edge

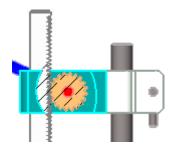

# **Edge Display**

New functionality for the **Hide Edge** and **Show Edge** tools include:

- Ability to hide and show multiple edges in a drawing view at the same time.
- Highlighting of hidden edges (in orange) for easier selection.
- Pre- or post-selection of edges to hide.

## To hide and show multiple edges:

- 1 Open drawings\bolt.slddrw.
- 2 Click **Hide Edge** [ (Line Format toolbar).
- 3 In Drawing View1, select the edges shown.
- 4 After you select the second edge, right-click to accept the selections.
- 5 Click **Show Edge** [ (Line Format toolbar).
- 6 In **Drawing View2**, select the two orange edges.
- 7 After you select the second edge, right-click to accept the selections.

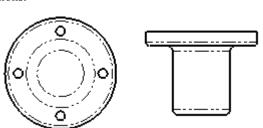

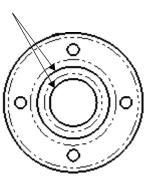

# **Detailing**

| This chapter describes enhancements to detailing in the following areas: |
|--------------------------------------------------------------------------|
| ☐ Dimensions                                                             |
| ☐ 3D annotations                                                         |
| □ Notes                                                                  |
| ☐ Sheet metal bend notes                                                 |
| □ Spelling                                                               |
| ☐ Options                                                                |
| □ Tables                                                                 |

## **Dimensions**

You can now create foreshortened diameters in drawing documents. If the software detects that the diameter will be too large for the drawing view, the dimension is foreshortened.

You can also dimension to foreshortened radii and diameters. When you dimension to a foreshortened radius or diameter, the dimension also appears as a zigzag.

#### To create a foreshortened diameter:

- 1 Open detailing\diameter.slddrw.
- 2 Hold down **Shift** and drag the dimension **2.70** to the detail view. The dimension is shown with a zigzag and is properly scaled.
- 3 Click **Options** [ (Standard toolbar) or **Tools**, **Options**.
- 4 On the **Document Properties** tab, select **Arrows**.
- 5 Under **Foreshortened diameter**, select the double arrows, then click **OK**.

The diameter dimension is updated.

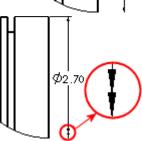

Ø2.70

#### To create a foreshortened radius:

- 1 Open detailing\radius.slddrw.
- 2 Right-click the dimension R7.00 and select Display Options, Foreshortened.
- 3 Click Smart Dimension (Dimensions/Relations toolbar) or Tools, Dimensions, Smart.
- 4 Insert a dimension from the foreshortened radius and the center of the hole as shown.

The dimension **9.59** appears as a foreshortened radius.

- 5 Press **Esc** to exit dimension mode.
- 6 Right-click the dimension R16.00 and select Display Options, Foreshortened.

The dimension **16.85** becomes foreshortened because it applies to the radial dimension.

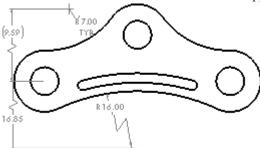

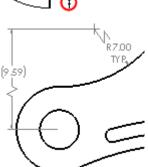

## 3D Annotations

SolidWorks part and assembly documents now support 3D annotations according to the ASME Y14.41-2003 standard. The annotations are displayed parallel to the plane on which they reside.

If you create a drawing from the model, the SolidWorks software organizes 3D annotations according to the model's orthographic views, such as front, bottom, isometric, etc. These orientations are called annotation views, and they replicate the standard drawing view orientations.

After you create annotation views in the model, you can use these views in a drawing. The annotation views are converted into 2D drawing views; the annotations you inserted in the model are retained in the drawing.

# **Inserting 3D Annotations**

#### To insert 3D annotations:

- 1 Open detailing\bracket.sldprt.
- 2 Click Datum Feature (Annotation toolbar) or Insert, Annotations, Datum Feature Symbol.
- 3 Insert the datum feature symbols as shown, then click .

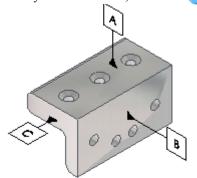

4 Click Smart Dimension (Dimensions/Relations toolbar), or Tools, Dimensions, Smart.

## Chapter 7 Detailing

5 Dimension the hole as shown.

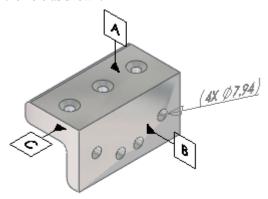

- 6 With the large model face selected, click **Geometric Tolerance** (Annotation toolbar) or **Insert**, **Annotations**, **Geometric Tolerance**.
- 7 Create the geometric tolerance shown, then click **OK**.

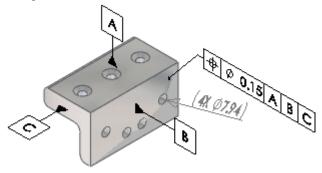

8 Save bracket.sldprt, and keep it open for the next procedure.

# **Creating Annotation Views**

Annotation views represent 2D drawing views in a 3D model. If you have annotation views enabled when you insert 3D annotations, the annotations belong to specific annotation views.

#### To create annotation views:

- 1 Open **detailing\bracket.sldprt** if you do not have it open from the previous procedure.
- 2 Click Smart Dimension (Dimensions/Relations toolbar) or Tools, Dimensions, Smart.

3 Dimension the part as shown, then click **()**.

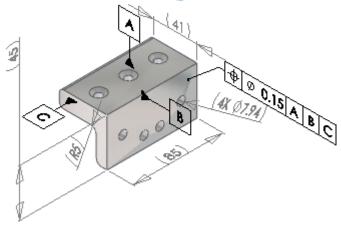

4 Save **bracket.sldprt**, and keep it open for the next procedure.

# **Creating a Drawing from Annotation Views**

After you create annotation views in a model, you can use these views in a drawing.

## To create a drawing from a model with annotation views:

- 1 Open **detailing\bracket.sldprt** if you do not have it open from the previous procedure.
- 2 Click Make Drawing from Part/Assembly (Standard toolbar) or File, Make Drawing from Part.
- 3 In the PropertyManager, under Number of Views, select Multiple views.
- 4 Under **Orientation**:
  - a) Select Annotation view.
  - b) Click \*Front and \*Right .
- 5 Click 🕢.

The drawing views appear with annotations.

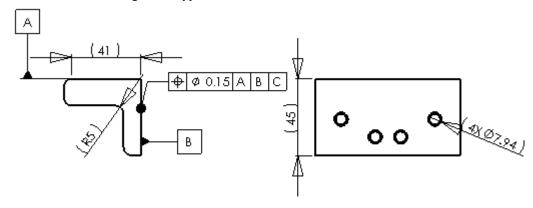

## **Notes**

In drawings, you can resize the bounding box around a note by:

- Typing a note first, then resizing the bounding box.
- Creating the bounding box first, then typing the text in the box.

You can also lock the note in place so it is not inadvertently moved.

#### To create a bounding box for a note:

- 1 Open a new drawing.
- 2 Zoom to the lower right corner of the title block.
- 3 Click **Note** (Annotation toolbar), or **Insert**, **Annotations**, **Note**.
- 4 Click and drag a bounding box inside the title block as shown.
- 5 Drag the handles to size the box as necessary.
- 6 Type USB PORT AND CABLES.
- 7 In the PropertyManager, under **Text** Format, click Lock/Unlock note **\(\mathbb{E}\)**.
- 8 Click 🕢.

The note is locked in place.

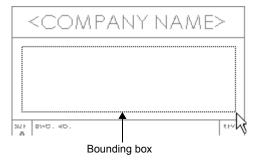

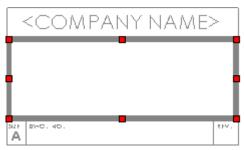

# **Sheet Metal Bend Notes**

Flat patterns inserted into drawing documents can display bend notes. See **Sheet Metal Bend Notes** on page 8-6.

# **Spelling**

You can now check the spelling in documents with the **Spell Checker** tool. This tool spell checks notes, dimensions that include text, and drawing title blocks (when in **Edit Sheet Format** mode). For multiple users, you can specify a central dictionary location.

## Spell Checker:

- Does not check words in a table
- Is available with Microsoft Word 2000 or later

## To specify a central dictionary location:

- 1 Click **Options** [E] (Standard toolbar), or **Tools**, **Options**.
- 2 Select File Locations.
- 3 Select Spelling Folders in Show folders for.
- 4 Click **Add** and browse to the dictionary location.
- 5 Click **OK** twice.

## To check spelling:

 In a document, click Spell Checker (Tools toolbar), or Tools, Spelling.

The first misspelling is found. In the PropertyManager, under **Suggestions**, the tool offers alternate spellings.

- 2 Click Change.
- 3 The tool continues to check misspelled words. Select the correctly spelled word in the PropertyManager and click **Change** until all misspellings are corrected.

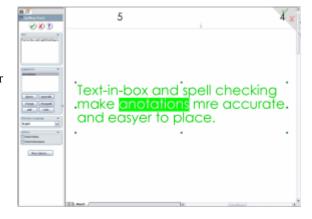

4 When the spelling check is complete, click .

# **Options**

In Tools, Options, Document Properties, Detailing, you can set Trailing zeroes to **Standard**. This option trims trailing zeroes to the ASME Y14.5M-1994 standard.

## **Tables**

#### **General Enhancements**

Enhancements to tables include:

- **Row** PropertyManager. When you select a row in a table, this PropertyManager allows you to move the row up or down. You can also access this PropertyManager from several PropertyManagers.
- Moving tables. Click and drag the move icon in the upper-left corner of the table.

#### **Bills of Materials**

New functionality for bills of materials (BOMs) allow you to:

- Change the BOM Type (Top level only, Parts only, or Indented assemblies)
  without losing manual edits to the table. When you change the BOM Type, the
  document's file size increases and may slow performance. It is recommended that
  you delete the original BOM, then insert a new BOM with the desired BOM Type.
- Restore the original value of a cell if you manually edited its data by right-clicking the cell and selecting **Restore Original Value**.
- Eliminate the label, **QTY**, from the configuration column.
- Expand or collapse sub-assemblies in indented BOMs.
- Show numbers for indented sub-assemblies.
- Set increment values for item numbers in the BOM.

#### To eliminate the QTY label from a BOM:

- 1 Open drawings\press\press.slddrw.
- 2 Click **Options** [E] (Standard toolbar) or **Tools**, **Options**.
- 3 On the **Document Properties** tab, select **Tables**.
- 4 Select Don't add "QTY" next to configuration name.

You must select this option prior to inserting a BOM. If you select it after a BOM exists, the option has no effect.

- 5 Click OK.
- 6 Select the drawing view, then click **Bill of Materials** (Table toolbar) or **Insert**, **Tables**, **Bill of Materials**.

The configuration appears in the table without the **QTY** label.

#### To show numbers for indented sub-assemblies in a BOM:

1 Open drawings\chain\chain.slddrw.

The BOM lists indented sub-assemblies, but they are not numbered.

- 2 Click anywhere in the BOM, then click **Table Properties** in the PropertyManager.
- 3 In the PropertyManager:
  - a) Under **BOM Type**, select **Show numbering**.

Sub-assemblies are listed with numbers that correspond to the main assemblies.

- b) Click **BOM Contents**.
- 4 In the dialog box, click in the row for **Hyper shot**.

The symbol changes to +, indicating that the sub-assemblies for **Hyper shot** are not visible.

- 5 Click OK.
- 6 Click 🕢.

| ITEM NO. | PART NUMBER              |
|----------|--------------------------|
| 1        | main Body                |
| 2        | Handle                   |
| 3        | Handle                   |
| 3.1      | Plungerbody              |
| 3.2      | Extractorpin             |
| 3.3      | Extractorpin knurled nut |
| 4        | Hypershot                |
| 5        | Chain retainer           |

#### General Tables

You can create general tables to use in drawings. These tables allow similar functionality to other SolidWorks tables, such as split, merge, sort, and equations.

#### To insert a general table:

- 1 In a drawing document, click **General Table** (Table toolbar) or **Insert**, **Tables**, **General Table**.
- 2 In the PropertyManager, under **Table Size**, set **Columns** and **Rows** to **3**.
- 3 Click O.
- 4 Click in the graphics area to place the table.
- 5 Click any cell in the table, then click **Table Format** in the PropertyManager.
- 6 In the **Table** PropertyManager, under **Header**:
  - a) Select **Display title**.
  - b) Type WIRE RUN LIST for Title.
- 7 Double-click cell A2.
- 8 Type FROM 'D' CONNECTOR P1.

# Chapter 7 Detailing

9 Double-click each cell in the table, and type the text as shown:

| ₩ | А                        | В          | С                        |
|---|--------------------------|------------|--------------------------|
| 1 | WIRE RUN LIST            |            |                          |
| 2 | FROM 'D' CONNECTOR<br>P1 | WIRE COLOR | TO 9 PIN CONNECTOR<br>P2 |
| 3 | 1                        | GRN        | 4                        |
| 4 | 2                        | BLK        | 2                        |

10 Right-click the table and select **Formatting**, **Entire Table**.

11 In the dialog box, set:

- Column Width to 70.
- Row Height to 25.
- 12 Click **OK**.

# **Sheet Metal**

| Th | is chapter describes enhancements to sheet metal in the following areas: |
|----|--------------------------------------------------------------------------|
|    | Edge flanges                                                             |
|    | Closed corners                                                           |
|    | Rips using sketch entities                                               |
|    | Sheet metal gauge tables                                                 |
|    | Flat pattern color and font options                                      |
|    | Sheet metal bend notes                                                   |
|    | Forming tools                                                            |

# **Edge Flanges**

# **Multiple Edge Selection**

You can select multiple linear edges, contiguous or non-contiguous, and create edge flanges in a single operation. With contiguous edges, the software trims to 45°.

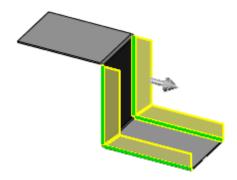

## **Closed Corners**

#### Enhancements:

- Close non-perpendicular corners
- Create closed corners on flanges whose bends do not equal  $90^{\circ}$
- Change the overlap/underlap ratio
- Change the gap dimensions

#### To add closed corners:

- 1 Open SheetMetal\closed\_corner.sldprt.
- 2 Click Closed Corner (Sheet Metal toolbar), or click Insert, Sheet Metal, Closed Corner.

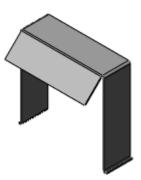

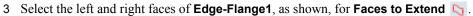

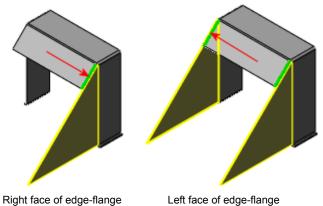

- 4 Select Butt 🙀 for Corner type.
- 5 Increment the default value of the **Gap distance**  $\stackrel{*}{\swarrow_{6}}$  by 1.

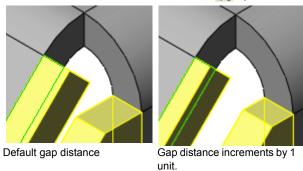

6 Click 🕢.

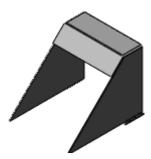

# **Rips Using Sketch Entities**

The rip functionality is now more robust. You can now use linear sketch entities as the driving geometry in sheet metal rips, combine sketch entities and existing edges, and use both internal and external edges to rip.

## To use rip with linear sketch entities:

- 1 Open sheetmetal/shm\_rip.sldprt.
- 2 Click Rip (Sheet Metal toolbar), or click Insert, Sheet Metal, Rip.
- 3 Select the edges shown for **Rip Parameters**  $\bigcirc$ .

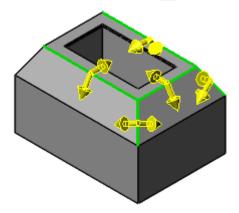

4 Click .

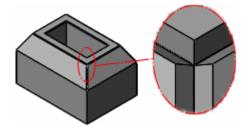

# **Sheet Metal Gauge Tables**

With the sheet metal gauge table, properties of a designated material are stored in tables. Tables are included with the SolidWorks application, and are located in:

<install dir>\lang\<language>\Sheetmetal Gauge Tables\

### Sheet Metal Bend Tables assign:

- Gauge thickness
- Allowable bend radii
- K-factor

#### To apply the sheet metal gauge table:

- 1 Create a base flange.
- 2 In the PropertyManager, under **Sheet Metal Gauges**, select **Use Gauge Table**.
- 3 Select a Gauge Table 🔜.
  - or -

Click **Browse** to locate the folder with sheet metal gauge tables.

The table briefly appears and populates the **Sheet Metal Parameters**:

- species the Thickness: Sheet Metal Gauge.
- adjusts the Bend Radius <a>></a>
- assigns the K-factor under **Bend Allowance**.

# **Flat Pattern Color Options**

You can edit colors representing the following entities in flat patterns:

- · Bend Lines Up Direction
- Bend Lines Down Direction
- Form Feature
- · Bend Lines Hems
- Model Edges

#### To set flat pattern colors:

- 1 With a drawing document open, click **Options** (Standard toolbar) or **Tools**, **Options**.
- 2 On the **Document Properties** tab, select **Sheet Metal**.
- 3 Select the flat pattern entity and click **Edit**.
- 4 Select a color from the **Color** palette.

## **Sheet Metal Bend Notes**

Flat patterns inserted into drawing documents can display bend notes. Bend notes allow:

- Editing content. Edit text outside the note parameters (see Modify Bend Note Format).
- Modifying default format. Edit <install dir>\lang\<language>\bendnoteformat.txt
- Maintaining associative capabilities. Change the angle or direction in the part, or move the bend line, and the notes update in the drawing.
- **Positioning notes**. Change the display position of bend notes.

#### To clear display of bend notes:

- 1 With a drawing document open, click **Options** [2] (Standard toolbar) or **Tools**, **Options**.
- 2 On the **Document Properties** tab, select **Notes**.
- 3 Under Bend notes, clear Display sheet metal bend notes.

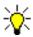

To display bend notes in a drawing when **Display sheet metal bend notes** is cleared, right-click on the drawing view, select **Properties**, and select **Display sheet metal bend notes**.

#### To add and position bend notes:

- 1 Open SheetMetal\sheet\_metal\_cover.sldprt.
- 2 Click Make Drawing from Part/Assembly | Gtandard toolbar).
- 3 In the Sheet Format/Size dialog box, click OK.
- 4 In the PropertyManager:
  - a) Under Orientation, in More views 🗞, select Flat pattern.
  - b) Under Options, clear Auto-start projected view.
  - c) Under Scale, select Use custom scale, and type 1:3.
- 5 Click to place the view on the drawing sheet.

6 Click **Rotate** (View toolbar) and rotate the drawing 90°.

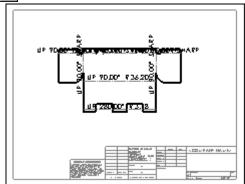

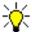

If the font is too large, block-select the bend notes, and in the PropertyManager, under **Text Format**, click **Font**, and resize.

- 7 Select bend notes individually to:
  - Drag into a legible position
  - Rotate the note
  - Add leaders

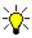

You cannot individually delete bend notes, but you can right-click the bend note, and select **Hide**.

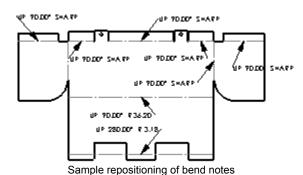

# **Display Bend Note Position**

You can display bend notes:

- · Above Bend Line
- Below Bend Line
- With Leader (to all bend lines)

If you select above or below the bend lines, you can also add note leaders individually or to all bend notes simultaneously while in the drawing document.

## To change the display position of bend notes:

- 1 With a drawing document open, click **Options** (Standard toolbar) or click **Tools**, **Options**.
- 2 On the **Document Properties** tab, select **Notes**.
- 3 Under **Bend Notes**, select an item in **Style**.

## **Modify Bend Note Format**

## To modify the content of bend notes:

1 Open **bendnoteformat.txt** located in <*install\_dir*>\lang\<*language*> using a text editor.

```
***************
 (c)2004 Solidworks Corp.
* Sheetmetal Bend Note Format Definition File
* Created: September 18, 2004
* Description:
44
************************
                                              DISPLAY TYPE 1
<bend-direction> <bend-angle> <bend-radius>
<bend-direction-up>=UP
<bend-direction-down>=DOWN
<bend-radius-zero>=SHARP
Do not edit values inside the
                   You add values outside the brackets, or edit the default values
brackets.
                   appearing to the left of the = sign.
```

- 2 Add or edit existing values outside the brackets <>.
- 3 Save the edits.

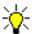

The values inside the brackets are parameters that maintain associative capabilities. You can add an associative parameter by following the format inside the brackets. Text outside the brackets is not governed by format.

# **Forming Tools**

The **Forming Tool \*** was added to the Sheet Metal toolbar.

The steps to create form tools were streamlined. When you create a part, using the **Forming Tool** allows you to specify:

- Stopping Face
- · Faces to Remove

The **Orientation Sketch** and the colors that identify the stopping faces are added automatically. Once you save the part to the forming tools folder in the **Design Library**, you can add the forming tool to a sheet metal part.

#### To create form tools:

1 Open Sheet Metal\halfshell3.sldprt.

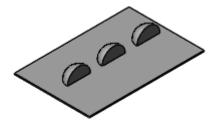

- 2 Click Forming Tool (Sheet Metal toolbar), or click Insert, Sheet Metal, Forming Tool.
- 3 Select the face on which the three revolve features are located, as shown, for **Stopping**Face

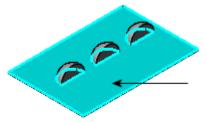

4 Select each of the faces, as shown, for Faces to Remove.

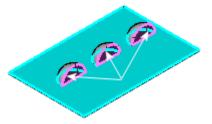

## Chapter 8 Sheet Metal

5 Click and save the part to <install\_dir>\data\design library\forming tools.

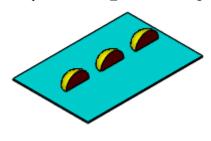

# **Other Functionality**

| Th | is chapter describes enhancements to functionality in the following areas: |
|----|----------------------------------------------------------------------------|
|    | Application Programming Interfaces                                         |
|    | Import/Export                                                              |
|    | Installation                                                               |
|    | Reference Geometry                                                         |

# **Application Programming Interfaces**

Click **Help**, **SolidWorks and Add-Ins API Help Topics** to access the SolidWorks, eDrawings, FeatureWorks, PDMWorks, PhotoWorks, SolidWorks Routing, SolidWorks Toolbox Browser, and SolidWorks Utilities Application Programming Interface (API) Help systems. The PhotoWorks and SolidWorks Routing APIs are new in this release.

Also included in this release is the SolidWorks for OEM partners. Contact SolidWorks API Support at **apisupport@solidworks.com** for details.

The major enhancements and changes made to the SolidWorks API in SolidWorks 2006 are:

- Task Pane. You can add tabs and ActiveX controls to the Task Pane.
- Library features. Support for library features is included in this release.
- Dimension tolerance. New and previously existing dimension tolerance APIs now reside in the new DimensionTolerance interface, which makes it easier to find and use dimension tolerance functions.
- OLE objects on the active document. You can create and access OLE objects on the active document.
- WizardHoleFeatureData2 objects and hole wizard features. You can create a
  WizardHoleFeatureData2 object and use its user-interface settings to create a hole
  wizard feature. You can also use an existing hole wizard feature to create another
  hole wizard feature.
- Objects that correspond to Dispatch objects in components and parts. You can get any object that corresponds to a Dispatch object in a component or part (for example, a feature, annotation, or sketch object).
- Patterned and mirrored cosmetic threads in models. Support for patterned and mirrored cosmetic threads in models is included in this release.
- **New SelectionMgr APIs**. You can mark selected entities, which lets you work with only those selected entities with the specified marks.

- New FeatureData objects. These new FeatureData objects are included in this release: CoreFeatureData, LibraryFeatureData, SimulationGravityFeatureData, SimulationLinearSpringFeatureData, SimulationMotorFeatureData, WeldmentBeadFeatureData, and WeldmentTrimExtendFeatureData.
- Lightweight enhancements. Lightweight assemblies and lightweight drawings have been enhanced so that parts need not be resolved as often. These enhancements should not affect existing API applications that include lightweight-related functions; however, it is recommended that you test your applications using the enhanced lightweight functionality available in this release of the SolidWorks software
- RegenPostNotify AssemblyDoc event. Applications that listen for the RegenPostNotify AssemblyDoc event as the last event fired when a component is added to an assembly might not work because of the performance enhancements made to the Solidworks software. You should test your applications that rely on this notification in this context and modify them as needed.
- **swdisp.cpp and swdisp.h**. These files are no longer included in the SolidWorks software: swdisp.cpp and swdisp.h. If you need these files, you can recreate them.
- Old-style toolbar button images. The old-style toolbar button images that are 16 colors and 15x16 pixels (small) or 22x22 pixels (large) are not supported in this and later releases of the SolidWorks software. Instead, you should create toolbar button images that are 256 colors and 16x16 pixels (small) or 24x24 pixels (large).

# Import/Export

#### **AutoCAD**

You can import from and export to AutoCAD® R2006.

#### DXF/DWG

You can import 3D faces from DXF/DWG files.

You can export splines and ellipses.

Multi-sheet drawings now include the following export options:

- · Export active sheet only
- · Export all sheets to separate files
- · Export all sheets to one file

#### **DWGeditor**

You can copy and paste entities and blocks from SolidWorks to DWGeditor™. Click **Edit**, **Copy to DWGeditor** to copy entities, including:

- 2D entities
- · Blocks
- · Drawing views
- Annotations

The standard commands for copying and pasting are not supported for copying to the DWGeditor because the entities must be translated to DWG format.

# **Import Diagnostics**

**Import Diagnostics** has been added to the Tools toolbar and the **Tools** menu. When you import a file in a non-SolidWorks format, a message prompts you to run Import Diagnostics.

The **Import Diagnostics** PropertyManager has been redesigned as follows:

- Faulty faces and gaps are listed when the PropertyManager is opened.
- Messages inform you of the model status and results of actions.
- Attempt to Heal All might fix the model in one step.
- Additional manual steps are available on the shortcut menus.

#### To diagnose and repair an imported model:

- 1 Open other\_functionality\diagnostics1.x\_b.
- 2 Click Yes to the message Do you wish to run Import Diagnostics on this part?.
- 3 In the PropertyManager, click **Attempt to Heal All**.

The listing of gaps under **Gaps between faces** disappears and a message states that no faulty faces or gaps remain.

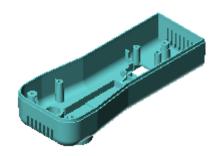

## To repair a gap with the gap closer:

- 1 Open other\_functionality\diagnostics2.x\_b.
- 2 Click **Yes** to the message **Do you wish to run Import Diagnostics on this part?**
- 3 In the PropertyManager, click Attempt to Heal All

Two gaps remain.

- 4 Right-click **Gap<2> ™** and select **Gap Closer**. The gap is defined with lines and handles ●.
- 5 Drag the lowest handle to the upper line (not to the upper handle).
  - The lower line turns green, indicating that the gap can be closed.
- 6 Right-click **Gap<2> ™** and select **Finish Gap Closer**.
- 7 Select **Gap<1> ™**.

This gap is the boundary of the whole surface, which is normal.

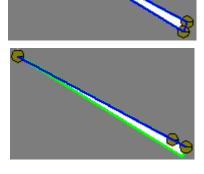

# **Import Surface Repair**

When imported IGES surface data is not mathematically smooth, SolidWorks tries to repair the surfaces instead of splitting them at discontinuities.

# Solid Edge

You can now import Solid Edge sheet metal parts with the file extension .psm.

#### Adobe Illustrator

You can import  $Adobe^{\mathbb{R}}$  Illustrator $^{\mathbb{R}}$  (\*.ai) files with the SolidWorks Open command.

## Installation

You can customize your installation to include the **Export to PDF** option which exports SolidWorks documents in PDF format. During installation, in the **SolidWorks Option** dialog box, click **Customize** to access the **Export to PDF** option.

# **Reference Geometry**

You can create variable pitch helixes by entering different pitches along the curve at distances you specify.

## To create a variable pitch helix:

- 1 Open Other\_Functionality\WormGear.sldprt.
- 2 Select Sketch3.
- 3 Click Helix and Spiral (Curves toolbar) or Insert, Curve, Helix/Spiral.
- 4 In the PropertyManager, under **Defined By**, select **Pitch and Revolution**.
- 5 Under Parameters:
  - a) Select Variable Pitch.
  - b) In **Region Parameters**, the first two rows of the table are pre-populated. Click the appropriate cell in row three and type:

| Rev | Dia | P   |
|-----|-----|-----|
| 5.5 | 75  | 200 |

- 6 Click in the graphics area to see a preview. Select **Reverse direction** if the preview does not span the length of the cylinder.
- 7 Click .
- 8 Click Swept Cut (Features toolbar) or Insert, Cut, Sweep.
- 9 In the PropertyManager, select:
  - Sketch4 for Profile 🎸 .

10 Click 🕜.

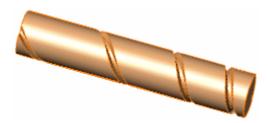

# SolidWorks Office Add-Ins

| This chapter describes enhancements to the SolidWorks Office Add-Ins in the follows areas: | ng |
|--------------------------------------------------------------------------------------------|----|
| □ eDrawings                                                                                |    |
| ☐ FeatureWorks                                                                             |    |
| □ PDMWorks                                                                                 |    |
| □ PhotoWorks                                                                               |    |
| ☐ SolidWorks Animator                                                                      |    |
| ☐ SolidWorks Design Checker                                                                |    |
| □ SolidWorks Routing                                                                       |    |
| □ SolidWorks Utilities                                                                     |    |

# **eDrawings**

#### 3D Annotations

The eDrawings software supports display of 3D annotations. When you rotate models in the eDrawings Viewer, 3D annotations remain visible.

#### **COSMOSWorks**

## **Assembly Structure**

eDrawings now supports assemblies containing COSMOSWorks analysis files.

## Multiple Plots in a Single eDrawings File

With COSMOSWorks, all plots are now output to a single eDrawings file.

To create a single eDrawings file of multiple plots, right-click **Study** in the COSMOSWorks Manager tree and select **Save all plots as eDrawings**.

## **eDrawings Administrative Install**

Administrative install is supported by eDrawings 2006. Refer to Microsoft for Windows Installer information.

# eDrawings Publisher for IntelliCAD

An eDrawings Publisher for IntelliCAD® is available.

# **Embedding Items**

# **OLE Objects**

- eDrawings supports OLE objects inserted in DWG files.
- You can embed eDrawings files in Word and PowerPoint files as OLE objects.

## To embed eDrawings files in Word files:

- 1 In Microsoft Word, open a new document.
- 2 Click Insert, Object.
- 3 Select eDrawings 2006 Control for Object type, then click OK.
- 4 Right-click the eDrawings Control box and select Properties.
- 5 For **FileName**, click \_\_\_\_, browse to any eDrawings file to insert, then click **OK**. The path to the file appears.
- 6 Select **EnableFeatures**, then browse to the **Property Pages** dialog box.

- 7 Set the options, then click **OK**.
- 8 Close the **Properties** box, then exit **Design Mode** to view the eDrawings file.

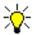

For PowerPoint, view the slide show to display the eDrawings file.

## **Raster Images**

eDrawings supports insertion of BMP, GIF, JPG, PNG, and TIFF images as raster images in DWG files. The image must accompany the DWG file. GIF, PNG, and TIFF images are supported on Windows XP only.

#### Macintosh

eDrawings is now supported on the Macintosh® operating system versions Panther 10.3.3 and higher. You can open DXF/DWG, SolidWorks, and eDrawings files (eDrawings 1.x files are not supported).

The complimentary eDrawings software for the Mac® operating system (eDrawings for Mac) contains most of the functionality of the Windows version including animation, measure, and print. Opening review-enabled files activates the eDrawings Professional tools (markup, move, cross-section, etc.). There is no eDrawings Professional for Mac.

The user interface is similar to the Windows version with these exceptions:

- Some tools that use buttons in Windows are only accessible via menu items.
- The eDrawings Manager opens outside the graphics window. Drag a button next to the graphics area to expand the eDrawings Manager.

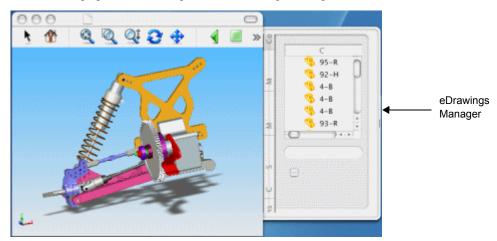

- To customize the toolbars, right-click in the toolbar area and select Customize Toolbars.
- Unsupported items: UI Mode, Save/Send as exe/HTML/zip file

## Chapter 10 SolidWorks Office Add-Ins

- · Macintosh only:
  - Search for component in eDrawings Manager.
  - Multiple selection from eDrawings Manager.
  - Spotlight importer. Finds all eDrawings files that contain a specific component, configuration, or markup item (Tiger only).
  - Drag an eDrawings file into another document, such as a text file.

## **Mozilla Firefox and Netscape Browsers**

You can use the Mozilla Firefox and Netscape browsers (Windows operating system only) to view eDrawings files embedded in HTML files. A plug-in is required for Mozilla Firefox. Netscape 7.1 or higher comes with the plug-in installed.

## To check if the plug-in is installed:

In Mozilla Firefox or Netscape, type **about:plugins** as the URL.

You have the plug-in if the list shows:

- Mozilla Active X control and plugin support
- · File name: npmozax.dll
- Mozilla AcitveX control and plugin module

If you have the plug-in, skip to **To enable the eDrawings control**:. Otherwise, install the plug-in.

#### To install the plug-in:

- 1 In your browser, type http://www.iol.ie/~locka/mozilla/plugin.htm as the URL.
- 2 Under Download the precompiled Plug-in, find your browser's version, then download the \*.xpi file.
- 3 Click File, Open File, browse to the \*.xpi file, then click Open.

This installs the plug-in automatically.

#### To enable the eDrawings control:

- 1 In the browser's installed directory, click **defaults**, **pref**, and edit the **activex.js** file.
- 2 Type this code at the bottom of the file as a single line: pref("capability.policy.default.ClassID.CID22945A69-1191-4DCF-9E6F-409BDE94D101", "AllAccess");
- 3 Save the file.
- 4 In an HTML editor, open **SolidWorks\_Office\eDrw\_Browser.htm** and view the source

5 In the **OBJECT** tag information, you must have the **CLASSID** information. If you manually insert an eDrawings file, you must enter the full path to the file for the **value**. In the sample file,

value="C:\ProgramFiles\SolidWorks\samples\whatsnew\SolidWorks\_Office\Tool Vise.EASM"

indicates the location of the source eDrawings file. The calling HTML file does not need to be in the same location.

6 Restart the computer.

#### To view the embedded eDrawings file using Mozilla Firefox or Netscape:

1 In your browser, click File, Open File, and browse to SolidWorks Office\eDrw Browser.htm.

The HTML file displays the embedded eDrawings file **ToolVise.easm**.

2 Right-click in the graphics window to display the shortcut menu options such as View, Animate Views, and Print.

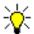

If the eDrawings file is not visible, make sure the path in the eDrw\_Browser.htm file matches the installed location of ToolVise.easm

#### SolidWorks Textures

eDrawings supports SolidWorks textures, materials, cosmetic weld textures, and cosmetic thread textures. Because eDrawings does not support RealView, turn it off in SolidWorks to see how the model will look in the eDrawings Viewer.

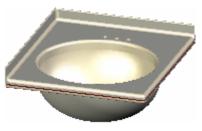

eDrawings 2005 - Textures not supported

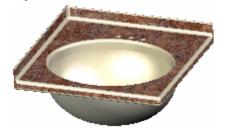

eDrawings 2006 - Textures supported Marble countertop shown

## **FeatureWorks**

#### **Hole Wizard**

## **Additional Types Supported**

FeatureWorks recognizes these holes:

- Countersink (ANSI Metric standard only)
- Tap (ANSI Metric standard only)
- Pipetap (ISO standard only)

Supported recognition methods:

- Automatic
- · Interactive
- Re-recognition. You can re-recognize cut revolve features as countersink, tap, or pipetab features and vice versa.

## Additional Standards Supported in Step-by-Step Recognition

FeatureWorks supports step-by-step recognition of all standards and all types of Hole Wizard holes contained in a model (not in an imported body). Previously FeatureWorks supported only the ANSI Metric standard.

## To view the enhanced FeatureWorks recognition of Hole Wizard holes:

- 1 Open SolidWorks\_Office\FWKS\_HoleWiz.x\_t.
- 2 Click **No** if prompted to run Import Diagnostics on the part.
- 3 Click **No** if prompted to proceed with feature recognition.
- 4 Click FeatureWorks Options (FeatureWorks toolbar) or FeatureWorks, Options.
- 5 Select Recognize holes as wizard holes, then click **OK**.
- 6 Click Recognize Features (FeatureWorks toolbar) or FeatureWorks, Recognize Features.
- 7 In the PropertyManager:
  - a) Under Recognition Mode, select Interactive.
  - b) Under Feature Group, select Standard features.
  - c) Under Interactive Feature, select Hole in Feature type.

- Select the two faces of the lower-right hole shown for Selected entities.
- e) Select Recognize similar.
- f) Click Recognize.
- 8 Select Show.
- 9 In the Recognized features manager, right-click Hole1 and select Re-Recognize As, Revolve to re-recognize this Hole Wizard feature as a cut revolve.

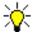

Re-recognition as cut extrude is not available for the newly supported Hole Wizard standards.

10 Click **Map Features** to display one Hole Wizard CounterSink hole and one cut revolve in the FeatureManager design tree.

11 Save the file as **HoleWiz.sldprt**.

To continue feature recognition using step-by-step and automatic recognition:

- 1 Click Recognize Features :
- 2 Select:
  - Automatic recognition
  - · Standard features
  - Holes and Fillets/Chamfers.
- 3 Click Recognize.
- 4 Click Map Features.

FeatureWorks recognizes two Hole Wizard tapped holes plus multiple fillets and chamfers. The **Imported** feature remains in the FeatureManager design tree because you have not yet recognized extrude features.

# Miter on Multiple Edges

FeatureWorks supports interactive recognition of miter flanges on multiple edges instead of just single edges.

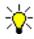

Miter recognition has limitations. See the online help for details.

## To recognize miter flanges on multiple edges:

- 1 Open SolidWorks\_Office\FWKS\_Miter.x\_t.
- 2 Click **No** if prompted to run Import Diagnostics on the part.
- 3 Click **Yes** if prompted to proceed with feature recognition. Otherwise, click **Recognize Features**

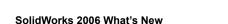

#### Chapter 10 SolidWorks Office Add-Ins

- 4 In the PropertyManager:
  - a) Under Recognition Mode, select Interactive.
  - b) Under Feature Group, select Sheet metal features.
  - c) Under Interactive Features, select Miter Flange in Feature type.
  - Select the faces shown for Selected entities (three inner faces) and Fixed face.

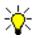

The faces must be all inner or all outer. Mixed selection is not permitted.

5 Click Recognize then Map.

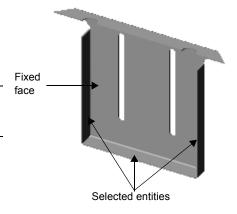

### **PDMWorks**

#### Selection

Select multiple documents using **Ctrl** and **Shift** (as in Windows) in the vault view, in the local view, and in dialog box grid views.

You can select multiple documents:

- Open/Check Out Document
- Delete Document
- Change Project
- Take/Release Ownership
- Add/Remove Attachment

#### **Grid View**

The user interface is now a grid view that allows changing document properties for a single cell, a group, or a column in these dialog boxes:

- Open/Check Out Document
- Reporting
- · Search Results

#### Clients

### **Attach Document**

You can attach non-SolidWorks documents to a document in the Vault.

If you drag a document from the local view into a project in the vault view, PDMWorks offers to attach the document you are checking in to a Vault document.

In the **Check In Document** dialog box, you can click **Attach to another document?** to specify a document in the Vault.

Shortcut menu items are available in the vault view for **Add Attachment** and **Remove Attachment** 

### **Explain Document Access**

Right-click a document in the Vault and select **Explain Access**. The dialog box lists read/write access and the vault settings regarding access. You can specify which revision to view. The vault administrator can restrict client access (**Open**, **Document Information**, **Search**, **Reporting**, and viewing and browsing in the Standalone and Web Portal clients) based on lifecycle status.

### Lifecycle Status

If an attempt to change document lifecycle statuses fails, a message appears with possible explanations for the failure. In the **Change Lifecycle Status** dialog box, scope is restricted to the selected item unless the revision is the latest.

#### **Conflict Icon**

A new icon informs users of conflicts . The icon appears in the **Check In Document** dialog box to indicates a conflict in situations such as the following: User A checks out a document but does not have ownership. User B checks out the same document, changes it and checks it back in. If user A then changes the document and checks it back in, a conflict is noted. The icon also appears in the local view in SolidWorks 2006, but not in SolidWorks 2005.

### Open/Check Out

The Open Document and Check Out Document dialog boxes are now combined into the Open / Check Out Document dialog box with a grid format and options for Get Local Copy, Take ownership, and Open now.

#### Collaboration

PDMWorks can check the Vault at a specified time interval to determine if any documents currently opened read-only have been modified. The vault administrator must have selected **Bind ownership to SolidWorks read-write / read-only access** on the VaultAdmin **Vault Settings** tab. Users are notified the same way as in SolidWorks and given the opportunity to reload or take ownership.

#### **Document Information**

In addition to the new grid layout and editing capabilities, the **Document Information** dialog box includes an **Attachments** tab and can remain open while you view the Vault.

### **Client Options**

- Include COSMOS result files with check in, check out, and open operations for files created in SolidWorks 2006 and later.
- Specify ranges for displaying groups of documents within a project in the vault view. Ranges apply to the first level of documents in a project and help improve performance.

#### **Usernames**

Usernames are now displayed in the case entered by the vault administrator in VaultAdmin. Previously, they appeared in the case entered at login. This affects the display in the vault view and listings under **History**, for example.

#### Search Results

In the Search Results dialog box:

- Icons indicate the file type of documents.
- You can select multiple documents for editing, apply the changes in the dialog box, and save the changes to the documents in the Vault.
- Actions available for documents are restricted based on document ownership as specified by the vault administrator; for example, clients might not be allowed to edit the lifecycle status, project, owner, etc.

#### VaultAdmin

### **Vault Startup**

You are notified when the vault startup is complete and the Vault is ready for use.

#### Vault Rebuild

The options on the **Vault Settings** tab for starting the Vault have changed. Under **On vault startup**, select or clear **Validate vault** and (if selected) choose either **Next startup** or **Every startup**. When **Next startup** is selected, **Validate vault** is cleared after the tree has been successfully rebuilt.

Regardless of the option setting, the Vault tree is rebuilt during the initial installation and upgrade installations.

### Log File

Only one log file is created now, and it is created only on request. On the **Vault Settings** tab, click **Save** under **Vault Log** to save the current log file with a name you specify, or click **Clear** to start a new file. A row of asterisks appears in the log whenever the server starts up, along with information on the version and build of PDMWorks.

### **Options Removed**

The Allow Notifications and Allow Sync options have been removed from the Vault Settings tab.

# eDrawings

The vault administrator can grant or deny **Measure**, **Markup**, and **Save** functionality to all Web Portal and SolidWorks clients of eDrawings in the Vault regardless of whether the client has an eDrawings Professional license.

To see the changes in the VaultAdmin settings, clients must be restarted because the eDrawings control is created only once in a client session.

#### **Revision Scheme**

The default scheme on the **Revision Scheme** tab has changed so that the primary revision is now a range of **A** to **Z** instead of a list of **PRE**, **DEV**, and **REL**.

### Lifecycle

Lifecycle status is now specific to a revision rather than to a document, which enables ISO compliance.

The options have been reorganized and expanded. When you select a status to specify rules, the name of the status is displayed in the rules section of the tab. You can allow:

- Revision level changes based on the status either in the vault before check in or selected in the check-in dialog box.
- Only administrators to change the status of previous revisions.
- Automatic changing of a document's lifecycle when checking in the document at
  the same lifecycle. For example, document at revision B with lifecycle status
  Released is in the Vault; check in a document with revision C, give it lifecycle
  status Released, and the rule changes the document with revision B to Obsolete
  lifecycle status.
- Validation on check in of the revision based on the revision rules of the selected lifecycle.

### Standard Libraries

The **Toolbox** tab has been renamed **Standard Libraries**. When you add folders for standard libraries, you specify a **Display Name in Vault** in addition to a **Path**.

If a folder is not revision-managed, you can choose to view it in the vault view (under **Library Components**), although the documents reside on the specified path and not in the Vault

#### Web Portal

### **eDrawings**

When a Web Portal client views a document in the Vault in eDrawings, PDMWorks checks that the version of eDrawings is the same or a more recent version than PDMWorks. If not, the newest version of eDrawings is installed automatically.

You can use **Measure**, **Markup**, and **Save** functionality regardless of whether you have an eDrawings Professional license if the vault administrator grants permission.

#### Access

Web Portal clients can view only revisions for which they have at least read-only access. Also, access can be restricted based on the document's lifecycle status.

# API

# New APIs:

- Search
- Create/Delete Root Level Project
- Create/Delete Group
- Create/Delete User

### **PhotoWorks**

### **PhotoWorks Items**

A new tab, **PhotoWorks Items**, has been added to the Task Pane. PhotoWorks must be added in for the tab to be available. Default folders include:

- scenes 🖳
- lights 🚂
- decals

When you drag a scene or decal from the **PhotoWorks Items** tab into the graphics area, the corresponding PropertyManager or dialog box appears. No PropertyManager appears for light schemes.

When you double-click scene or light files on the **PhotoWorks Items** tab, the scenes or lights are attached to the active document. When you double-click a decal, the **Decal** PropertyManager opens, but the decal is not inserted into the graphics area.

# **Lightweight Rendering**

You can render lightweight models without resolving the assembly. The Render Manager tree is not available in lightweight mode.

### Camera

You can insert cameras and view the model from the cameras' perspectives. See **Cameras** on page 1-3. PhotoWorks renders all aspects of SolidWorks camera views; for example, differences in field of view.

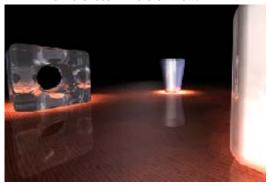

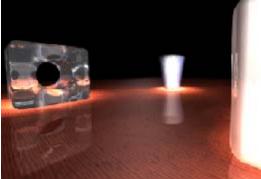

No field of view

Near field of view

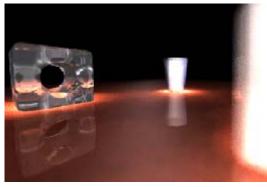

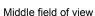

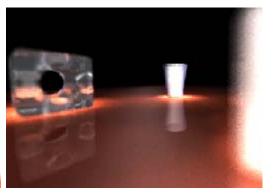

Far field of view

#### **Decals**

You can drag decals from the **PhotoWorks Items** tab in the Task Pane. You can size, move, and rotate decals with on-screen manipulators and specify properties in the **Decal** PropertyManager. You can now see decals in the SolidWorks graphics area in addition to the **Preview** window. The Decal Wizard has been removed.

Label (UV) mapping (horizontal and vertical lines of the underlying parameterization of a curve) maps decals onto the faces of models in a way that is analogous to placing an adhesive label on a real part. Label mapped decals are not stretched or shrunk when they are mapped to multiple non-planar surfaces.

The **Decal** PropertyManager tabs include:

- Image **△** (Decal Preview, Mask Image)
- Mapping **△** (Selected Geometry, Mapping, options to render the image)
- **Illumination** (select material type and illumination properties)

### To apply a decal:

- 1 Open solidworks office\anchor plate.sldprt.
- 2 On the Task Pane **PhotoWorks Items** tab, expand **decals**, select the **decals** folder, then drag **Barcode** from the lower pane onto the face shown.

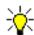

To apply a decal to a whole part, drag the decal into an empty region of the graphics area (not onto the part).

- 3 In the PropertyManager, on the **Mapping** 4 tab:
  - a) Clear Fixed aspect ratio.
  - a) Select Fit width to selection.
  - b) In the graphics area, select the two adjacent faces as shown. The faces are listed under Selected Geometry.
- 4 Drag the handles to stretch the decal over the three selected faces.
- 5 In the PropertyManager, click Render Area 25.
- 6 In the graphics area, drag the pointer to define the area to be rendered.
- 7 Click 🕢.

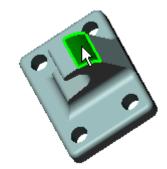

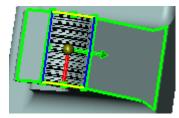

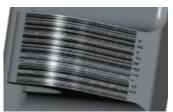

# **Fog Lights**

When **Fog Quality** in a spot light or point light PropertyManager is set to **Low**, fog is evaluated in the default mode, which ignores objects blocking the light, so these objects do not cast shadows. This setting is fast and appropriate for many situations.

For any other quality setting, volumetric shadows are calculated by taking objects blocking the light into account. Higher quality settings increase rendering time because the calculations use numerical integration.

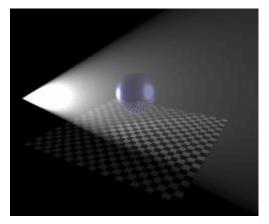

Fog Quality set to Low - no fog shadows

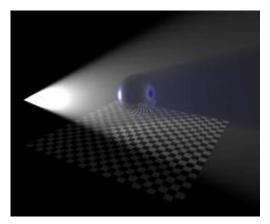

Fog Quality set to High - volumetric shadow displayed

#### Macros

Switching macros on and off is now handled in SolidWorks rather than PhotoWorks, so **Record actions to macro files** has been removed from the **General** tab in PhotoWorks Options.

### **SolidWorks Animator**

Cameras can modify the view of static objects, and interface with SolidWorks Animator. You can apply camera attributes (see **Cameras** on page 1-3) to static or animated views.

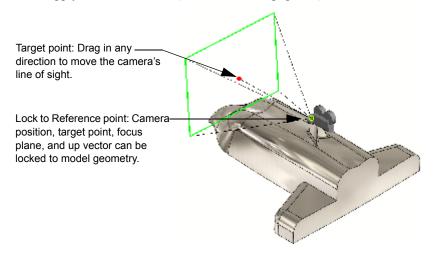

You can play an animation while viewing the model through the camera. If a camera is attached to a component that moves during the animation, you view the animation through the camera, showing the effects of the component's movement.

For example, attach a camera to a spaceship. As you animate the spaceship, it enables you to see what the camera sees as it approaches and passes stationary objects along the motion path.

#### To simulate the camera view in an animation:

- 1 Open Animator/camera\_animation.sldasm.
- 2 Select the **Animation 1** tab at the bottom of the graphics area.
- 3 Click Camera View (View toolbar) or View, Display, Camera.
- 4 Click **Play from start** (Animator toolbar).

#### To see how the camera was configured:

- 1 In the FeatureManager design tree, expand **Lights and Cameras** 🙀 .
- 2 Right-click **Camera1**  $\Re$  and select **Properties** to display the PropertyManager.
- 3 Note the selected parameters (see **Cameras** on page 1-3 for descriptions).

# SolidWorks Design Checker

SolidWorks Design Checker is an add-in that verifies design elements such as dimensioning standards, fonts, materials, and sketches to ensure that a SolidWorks document meets pre-defined design criteria. You set the requirements by which the document will be evaluated, then SolidWorks Design Checker assesses the document.

### To add SolidWorks Design Checker to SolidWorks:

- 1 Click Tools, Add-Ins.
- 2 Select SolidWorks Design Checker, then click OK.

### To set the requirements for SolidWorks Design Checker:

- 1 Click Build Checks (Design Checker toolbar) or Design Checker, Build Checks.
- 2 In the SolidWorks Design Checker window, click Open or File, Open.
- 3 Browse to Other\_Functionality\requirements.swstd and click Open.
  The document shows several pre-selected design criteria, such as BOM Balloon Check, Dimension's Units Setting Check, etc.
- 4 On the Document Checks tab, click Dimensioning Standard or Checks, Document, Dimensioning Standard.
- 5 In the **Document's Dimensioning Standard Check** section (at the bottom of the window) select **ISO**.
- 6 On the Annotation Checks 1 tab, click GTOL Datum or Checks, Annotation, GTOL Datum.

This requirement identifies any GTOLs with missing datums. There is nothing further to select.

- 7 On the Drawing Document Checks tab, click Title Block or Checks, Drawing Document, Title Block.
- 8 In row 1 of the **Title Block Check** section:
  - a) Type **Author** for **Name**.
  - b) Select **Text** in **Type**.
  - c) Select List in Operator.
  - d) Type **Bob** for **Value**.
- 9 Click New.
- 10 Repeat step 8 for the second row, but type **Company** for **Name** and **SolidWorks** for **Value**.
- 11 Click Save 📊 or File, Save.

### To run SolidWorks Design Checker:

- 1 In the SolidWorks software, open Other\_Functionality\gear.slddrw.
- 2 Click Check Active Document (Design Checker toolbar) or Design Checker, Check Active Document.
- 3 In the dialog box, browse to **requirements.swstd**, then click **Open**.
- 4 In the **Results** dialog box, expand **Passed Checks**. Items that passed the requirements checks are listed.
- 5 Expand Failed Checks.

Items that failed the requirements checks are listed.

- 6 Expand Document's Dimensioning Standard Check, then select gear Sheet1.
  The Expected Value was set to ISO, but the Actual Value in the drawing is ANSI, which is why this check failed.
- 7 Click Save Report.
- 8 In the dialog box, type a value for **Report Name**, then click **Save**.
- 9 Open the report, SWDCReport.xml, to view the Design Check Analysis Report. The report lists criteria used to evaluate the drawing, and shows the passed and failed checks.

# SolidWorks Routing

### **System Options**

(piping, tubing, and electrical cabling)

New options in Tools, Options, System Options, Routing:

- Automatically route on drop of flanges. Select to automatically create a route subassembly and start a route when a routing component such as a flange, tube fitting, or electrical connector is dropped into an assembly.
- Enable insertion of empty route assemblies. When selected, you can create an
  empty route assembly by clicking File, New, Assembly and selecting the
  routeAssembly template on the Advanced page of the New SolidWorks
  Document dialog box. Assemblies created from the routeAssembly template must
  be used only for route modeling.
- Use automatic naming for route parts. When selected, the software automatically assigns names for route parts. When cleared, the software asks you to enter a name whenever a route part or assembly is created.
- Always use default document template for routes. When selected, the software automatically uses the default template specified the in the box below. When cleared, the software asks you to specify a template whenever a route assembly is created.

# **Adding Components**

(piping and tubing only)

#### **Enhancements:**

- You can rotate elbows, tees, and crosses during placement by holding down Shift and pressing the left and right arrow keys.
- The software extends the route sketch to continue the route. For elbows, the
  software adds an arc that follows the radius of the elbow and a line on the other end
  of the elbow. For tees and crosses, the software adds lines for each opening in the
  connector.
- You can add back-to-back fittings. For example, you can attach an elbow to an elbow or a tee to a tee without a pipe or tube in between. Flange-to-flange connections are not supported.

### **Additional Electrical Attributes**

(electrical cabling only)

You can add electrical attributes to include custom data. To view or modify attributes in the **Edit Wires** PropertyManager, under **Additional Properties**:

- Type a Name and a Value for a new attribute, then click Create/Edit.
- Click **More Properties** to view a table of the attributes for the route.

#### Conduit

(electrical cabling only)

You can create electrical conduit designs.

### To create a conduit design:

- 1 Create a route with components such as a junction box or a switch box. These components have a new connection point sub-type called **Conduit**.
- 2 Extend the route between the components with pipes and elbows.
- 3 Add electrical components such as plugs or ring terminals that mark the end of the cables or wires.
- 4 Use the **Auto Route** function to join the electrical components to the ends of the conduit route to indicate the path for the cables or wires through the conduit.
- 5 Add electrical properties to the cables or wires.

#### **Connection Points**

(piping, tubing, and electrical cabling)

To create a connection point on a cylindrical feature, select the flat face of the feature. You no longer need to create a sketch point first.

# Coverings

(piping, tubing, and electrical cabling)

You can add coverings to any route. Coverings represent material such as insulation or split sleeves placed on routed items to protect them. Functionality includes:

- Add the covering during or after route creation.
- Display the covering in assemblies, drawings views, and Bills of Materials.
- Select a material for the covering.

#### **Electrical Bill of Materials**

(electrical cabling only)

You can add a bill of materials that displays items specific to electrical routing. The bill of materials is titled "Circuit Summary" and includes conductor-wire ID, color, length, and from/to information.

#### To create an electrical bill of materials:

- 1 Create a drawing of an electrical routing assembly.
- 2 Click Bill of Materials [4] (Table toolbar) or Insert, Tables, Bill of Materials.
- 3 In the PropertyManager, under **Table Template**, browse for **bom-circuit-summary.sldbomtbt**.
- 4 Under BOM Type, select Indented assemblies.
- 5 Click **(v)** to add the table to the drawing.

### **Exporting Data**

You can export piping and tubing data as a **PCF** file, for use in other applications such as ISOGEN<sup>TM</sup>. The **Create bend tables** command has been renamed to **Export pipe/tube data** 

# **Fixed Length Route**

(tubing and electrical cabling only)

You can fix the length of a route segment. For example, if the connectors for a fixed length wire move closer to or farther apart from one another, the route does not change its length.

### To fix the length of a route:

- 1 Edit a route.
- 2 Right-click a spline and select Route Properties.
- 3 In the PropertyManager, select **Fix length** then set the parameters under **Fixed length**.

# **Graphics-only Cables**

(electrical cabling only)

You can display cables without generating a part file for the cable. This improves performance when an assembly has many cables. You cannot select a graphics-only cable in the graphics area and the cable does not appear in the FeatureManager design tree. To activate, edit a route then right-click the route in the FeatureManager design tree and select **Toggle display mode**.

### Minimum Bend Radius

(tubing and electrical cabling only)

The software now helps prevent violations of the minimum bend radius of the route. Right-click a spline in the graphics area or right-click a violating wire in the **Edit Wires** PropertyManager and select **Repair route**. A new route that does not violate the minimum bend radius is created

# **Re-Route to Omit Clips**

(tubing and electrical cabling only)

You can update a route if you delete a clip from the routing sub-assembly. The next time you edit the route, the software informs you that a clip has been deleted and asks if you want to update the route. If you re-route, the route updates to a more direct path ignoring the original clip.

If a clip is still in the assembly, but you no longer want the route to pass through it, you can choose to ignore the clip in the route. While editing the route, right-click the sketch segment under the clip and select **Unroute from clip**.

# **Re-Route Through Clips**

(tubing and electrical cabling only)

You can update a route to travel through selected clips.

# To re-route through clips:

- 1 Edit the route.
- 2 Click Auto Route [12] (Electrical toolbar) or Electrical, Auto Route.
- 3 In the PropertyManager, under **Routing Mode**, select **Re-route spline**.
- 4 Select the spline and the axis of one or more clips, then click with twice. The route updates to pass through the clips.

# **Rotate Route Components**

(tubing and electrical cabling only)

You can rotate clips in a routing sub-assembly. As you drag them into the sub-assembly, you can hold down **Shift** and press the left and right arrow keys. After they are in the sub-assembly, you can right-click the component and select **Add/Edit Mates (Rotate Clip)**. Shortcut menu items include:

- Align Axis. Aligns the component's axis with an edge or axis in the assembly. The component must have an axis named "Clip Axis."
- Rotate Clip. Sets the angle of rotation. Components must have an axis named "Axis of Rotation."

#### **Route Guidelines**

(electrical cabling only)

Previously, there was no way to preview the wires in a cabling route after import of the from/to data. Previews, called guidelines, now appear when the **Auto Route** 

PropertyManager is active. These guidelines show the connections of the wires that need to be bundled into finished routes. You have options to display the guidelines, to update them on changes, and to filter their visibility by length.

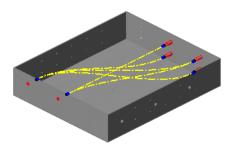

Additionally, you have options for converting guidelines into routes as follows:

**Merge guidelines to form routes**. Merges two or more guidelines to merge into a single route.

Join guidelines to existing routes. Joins a guideline into an existing route at a selected route point.

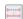

**Convert guidelines to routes**. Converts one or more guidelines into unique routes.

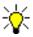

Merging or joining guidelines into routes works best if their paths are close together or approximately parallel to one another.

# **Split Routes**

(piping, tubing, and electrical cabling)

You can split a route segment and apply different properties on each side of the split. To split a route while editing the route, use the **Split Entities** tool to split the sketch segment, then right-click the new point and select **Split Route**. A connection point appears in the FeatureManager design tree under the **Route** feature. The connection point can be renamed. **Split Route** is useful if, for example, you want to apply covering to only a portion of a segment. You split the segment into two segments using **Split Route** and apply covering to only one of the segments.

### Standard Cables and Tubes

(tubing and electrical cabling only)

You can create a library of standard cables and tubes. The information for standard cables and tubes is stored in an Excel spreadsheet. Properties include length, diameter, end fittings, and configuration. Click **Electrical**, **Standard Cables** to access this functionality. A sample Excel spreadsheet is located at <i stall\_dir>\data\design library\routing\standard cables and tubes.xls.

# **Virtual Clips**

(tubing and electrical cabling only)

You can create a virtual clip to position a route during the initial stages of a design. The virtual clip does not require any solid geometry and you can exclude the clip from the Bill of Materials.

### To create a virtual clip:

- 1 Create a new part.
- 2 Add one or two route points.
- 3 Add an axis to represent the path the route takes through the clip.
- 4 Optionally, add a mate reference to place the part when you add it to an assembly.

#### To route through a virtual clip:

- 1 Create a virtual clip with one or two route points and a clip axis.
- 2 Insert the virtual clip into the assembly.
- 3 Re-route through the virtual clip as described in **Re-Route Through Clips** on page 10-24.

### Harnessing

# **Harness Board Drawing Formats**

You can control SolidWorks user preferences (annotation details, title block details, etc.) in harness board drawings using standard SolidWorks drawing templates. Click **Wiring**, **Wiring Summary**, then in the **Wire Summaries** PropertyManager, browse to select a drawing template.

### **Splitting Wires in Harness Board Drawings**

You can display individual wires emerging from an electrical cable or harness in harness board drawings. This is useful when only preparation of the wire end (no connectors or terminals) is needed. Click **Wiring**, **Edit**, **Parts**, then in the **Edit Parts** PropertyManager, select a part, then select **Display wire fan-out**.

### **Design Rule Checks**

You can check electrical documentation for completeness against a set of design rules that you define. Click **Wiring**, **Design Rule Checks**, then in the **Design Rule Checks** PropertyManager, select the rules you want to check.

### **Partial Coverings**

You can add coverings such as looms, shrink tubing, and tape, to a portion of a segment. Previously, they could be added only to the entire length.

# **Automatic Insertion of Wire Seals and Connector Plugs**

You can set up the harnessing library to automatically add seal and plug components to the BOM with one button rather than having to add each individually.

### SolidWorks Utilities

### **General Enhancements**

The Compare Features, Compare Geometry, and Compare Documents utilities now compare two configurations of the same model.

### To compare two configurations of the same model:

- 1 Click Compare Documents [ (Utilities toolbar) or Utilities, Compare Documents.
- 2 In the dialog box:
  - a) Under **Document1**, click **Browse**.
  - b) Open SolidWorks\_Office\KnobB.sldprt.
  - c) Under Document2, click Browse.
  - d) Select KnobB.sldprt, but under Configurations, select dome, then click Open.

Under **Document2**, the part is renamed to **KnobB\_dome.sldprt**.

e) Click Compare.

Two configurations of the same part are compared.

### **Compare Features**

The results from the **Compare Features** utility are enhanced. The new **Compare Features**: **Results** dialog box has two trees, one for the reference part and one for the modified part. The trees contain two nodes: unique and modified features, and uncompared features.

#### To examine Compare Features results:

- 1 Open SolidWorks\_Office\KnobA.sldprt and KnobB.sldprt.
- 2 Make sure **KnobB.sldprt** is in the **dome** configuration.
- 3 Click Compare Features [44] (Utilities toolbar), or Utilities, Compare Features.
- 4 In the dialog box:
  - a) Select KnobA.sldprt in Reference Part.
  - b) Select KnobB.sldprt in Modified Part.
  - c) Click Compare.

The dialog box shows the comparison results in two trees, one for each part.

- Unique features are identified with red bullets and modified features with yellow bullets.
- The unique feature, **Fillet1**, in the modified part, is not listed under the reference part tree because it does not exist.

#### **Power Select**

### **Feature Types**

The **Power Select** utility now supports the following features and entities:

- · Area Fill Pattern
- Flex
- Indent
- · Mate Reference
- Reference points
- Surfaces

### **Surface Types**

The **Power Select** utility now supports a new filter: **Surface type**. The utility finds entities based on surface types such as planes, cylinders, cones, and so on.

# **Simplify**

The **Simplify** utility now supports assembly documents. It simplifies all parts in the assembly by finding and suppressing small features, then creates a derived configuration. Features supported by this utility are:

- Chamfers
- Extrudes. Boss, boss-thin, cut, cut-thin. (Base extrudes and extrudes that are not Blind or Mid-Plane are not found.)
- Fillets. Simple, multi-radius, face (without the hold line parameter), variable radius. (Full round fillets are not found.)
- Holes. Simple and Hole Wizard.

When you simplify an assembly, you can **Ignore features affecting assembly mates** so those features that would cause mate failures are not suppressed.

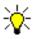

Assembly features are not found with the **Simplify** utility.

# Index

| 3D annotations                         | bind ownership, PDMWorks 10-10        |
|----------------------------------------|---------------------------------------|
| eDrawings 10-2                         | blocks 2-3-2-6, 5-6                   |
| inserting 7-3                          | attributes 2-3                        |
| 3D drawing view 6-5                    | create 2-4                            |
|                                        | edit 2-4–2-5                          |
| A                                      | insert and scale 2-5                  |
| access                                 | layout sketches 2-3, 2-4              |
| PDMWorks documents 10-9                | uses 2-3                              |
| PDMWorks Web Portal 10-12              | box selection 1-5                     |
| administrative install, eDrawings 10-2 | broken views 6-4                      |
| annotation views 7-4                   | broken-out section views 6-3          |
| annotations                            |                                       |
| 3D 7-3                                 | С                                     |
| dimensions 7-2                         | cables                                |
| notes 7-6                              | graphics-only 10-23                   |
| appearance callouts 1-3                | standard 10-26                        |
| Application Programming Interfaces     | callouts 1-3                          |
| (APIs) 9-2                             | camera                                |
| assemblies                             | in models 1-3                         |
| feature scope 5-5                      | in PhotoWorks 10-15                   |
| large 5-2                              | check in documents 10-10              |
| layouts 5-6                            | check out documents 10-10             |
| performance 5-2                        | circuit summary 10-23                 |
| assembly statistics 5-10               | clients, PDMWorks 10-9                |
| attach document in PDMWorks 10-9       | clips 10-24, 10-26                    |
| Attempt to Heal All 9-4                | collaboration in PDMWorks 10-10       |
| AutoCAD 9-4                            | colors 1-3                            |
| auto-sizing a Smart Component 4-10     | components                            |
|                                        | display states 5-2                    |
| В                                      | from sketch blocks 5-6                |
| bend notes                             | lightweight 5-2                       |
| add 8-6                                | Smart 4-5                             |
| display 8-6                            | conduit 10-22                         |
| modify content 8-8                     | configurations, display states in 5-2 |
| position 8-7                           | conflict icon, PDMWorks 10-10         |
| bill of materials 7-8, 10-23           | connection points 10-22               |
|                                        |                                       |

| contour selection, lotts 3-5            | E                                             |
|-----------------------------------------|-----------------------------------------------|
| control polygons. See splines           | edges, hide/show 6-6                          |
| Conversion Wizard 1-6                   | eDrawings 10-2–10-5                           |
| COSMOS, result files in PDMWorks 10-10  | 3D annotations 10-2                           |
| COSMOSMotion 5-7                        | administrative install 10-2                   |
| coverings, routing 10-22                | COSMOSWorks 10-2                              |
| cross selection 1-5                     | embedding eDrawings files in Word and         |
| curve driven patterns 3-6               | PowerPoint 10-2                               |
| curve driven patterns 5 0               | for Macintosh 10-3                            |
| D                                       | in PDMWorks 10-11, 10-12                      |
| data propagation, patterns 3-6          | Mozilla Firefox and Netscape 10-4             |
| decals 10-14, 10-16                     | Publisher for IntelliCAD 10-2                 |
| Default start/end constraint, lofts 3-6 |                                               |
| depth of field 1-3                      | raster images in DWG files 10-3 save data 1-6 |
| design tables, display states in 5-3    | SolidWorks textures 10-5                      |
| detail views 6-3                        |                                               |
|                                         | electrical attributes 10-22                   |
| detailing                               | electrical bill of materials 10-23            |
| 3D annotations 7-3                      | embedding eDrawings files in Word and         |
| annotation views 7-4                    | PowerPoint 10-2                               |
| bill of materials 7-8                   | explain document access, PDMWorks 10-9        |
| dimensions 7-2                          | export 9-4–9-6                                |
| foreshortened radius and diameter 7-2   | export to PDF 9-6                             |
| general tables 7-9                      | _                                             |
| notes 7-6                               | F                                             |
| options 7-7                             | fasteners, smart 5-10                         |
| tables 7-8                              | fastening features 3-2                        |
| diagnostics 9-4                         | faulty faces 9-4                              |
| dimensions 7-2                          | feature scope 5-5                             |
| 3D sketches 2-11                        | features 3-1–3-8                              |
| spline handles 2-13                     | fastening features 3-2                        |
| display 1-3                             | fill patterns 3-7                             |
| display states 5-2                      | Hole Series 3-4                               |
| document information, PDMWorks 10-10    | Hole Wizard 3-4                               |
| drawings                                | lofts 3-5                                     |
| 3D drawing view 6-5                     | patterns 3-6                                  |
| assembly statistics 5-10                | Smart 4-5, 4-7                                |
| broken views 6-4                        | FeatureWorks 10-6–10-8                        |
| broken-out section views 6-3            | Hole Wizard 10-6                              |
| detail views 6-3                        | miter on multiple edges 10-7                  |
| display 6-2                             | field of view 1-3, 10-15                      |
| draft quality views 6-2                 | fill patterns 3-7                             |
| edge display 6-6                        | flat patterns 8-6–8-8                         |
| high quality views 6-2                  | fog lights, PhotoWorks 10-17                  |
| model views 6-2                         | foreshortened radius and diameter 7-2         |
| section views 6-4                       | forming tools 8-9–8-10                        |
| DWG 9-4                                 | fundamentals 1-2–1-6                          |
| DWGeditor 9-4                           | 141144111C114415 1-2 1-0                      |
| DXF/DWG 9-4                             | G                                             |
| dynamic sketch update, lofts 3-5        | gap closer 9-5                                |
| dynamic sketch update, 101ts 3-3        | gaps 9-4                                      |
|                                         | 5upo 7-7                                      |

| general tables 7-9                         | mounting bosses, fastening features 3-2               |
|--------------------------------------------|-------------------------------------------------------|
| grid view, PDMWorks 10-9                   | mouse wheel 1-5                                       |
| guidelines, routing 10-25                  | Mozilla Firefox, viewing eDrawings files<br>with 10-4 |
| Н                                          | multibody parts                                       |
| helix 9-6                                  | mates 4-2                                             |
| hide/show state 5-3                        | patterns 3-8                                          |
| Hole Series 3-4                            | pwwwins 5 0                                           |
| Hole Wizard                                | N                                                     |
| FeatureWorks 10-6                          | Netscape, viewing eDrawings files with 10-4           |
| PropertyManager 3-4                        | notes 7-6                                             |
| I                                          | 0                                                     |
| import 9-4–9-5                             | offsets 2-2                                           |
| Solid Edge 9-5                             | open, document in PDMWorks 10-10                      |
| surface repair 9-5                         | options                                               |
| import diagnostics 9-4                     | assemblies 5-2                                        |
| installation 9-6                           | clients in PDMWorks 10-10                             |
| IntelliCAD, eDrawings Publisher for 10-2   | detailing 7-7                                         |
| invert selection 1-5                       | file locations 1-3                                    |
|                                            | general 1-6                                           |
| L                                          | over defined, resolve conflicts 2-15                  |
| large assembly mode 5-2                    |                                                       |
| layout sketches 5-6                        | P                                                     |
| lifecycle status 10-10, 10-12              | parts, Smart 4-5                                      |
| lights 10-14, 10-17                        | patterns                                              |
| lightweight                                | curve driven 3-6                                      |
| components 5-2                             | data propagation 3-6                                  |
| rendering 10-14                            | fill patterns 3-7                                     |
| link views 1-2                             | multibody parts 3-8                                   |
| lofts                                      | PDMWorks 10-9–10-13                                   |
| adding loft sections 3-5                   | check out 10-10                                       |
| contour selection 2-11, 3-5                | client options 10-10                                  |
| dynamic sketch update 2-2, 3-5             | clients 10-9                                          |
| general enhancements 3-5                   | collaboration 10-10                                   |
| single 3D sketch 3-6                       | conflict icon 10-10                                   |
| start/end constraint 3-6                   | document information 10-10                            |
| to a point 3-5                             | eDrawings 10-11, 10-12                                |
| log file, PDMWorks 10-11                   | grid view 10-9                                        |
|                                            | lifecycle status 10-10, 10-12                         |
| M                                          | log file 10-11                                        |
| Macintosh, eDrawings for 10-3              | open 10-10                                            |
| macros, PhotoWorks 10-17                   | revision scheme 10-12                                 |
| mates                                      | search results 10-11                                  |
| multibody parts 4-2                        | selection 10-9                                        |
| width 5-9                                  | usernames 10-10                                       |
| minimum bend radius, routing 10-24         | vault startup 10-11                                   |
| miter on multiple edges, FeatureWorks 10-7 | VaultAdmin 10-11                                      |
| model views 6-2                            | Web Portal 10-12                                      |
| motion analysis 5-7                        | performance, assemblies 5-2                           |

| perspective 1-3                       | formatting attributes 2-14                |
|---------------------------------------|-------------------------------------------|
| PhotoWorks 10-14-10-17                | linear 8-4                                |
| physical simulation 5-7               | move 2-17                                 |
| planes, 3D sketches 2-11              | move, rotate, scale, and copy 2-16        |
| PowerPoint, embedding eDrawings files | parabolas 2-2                             |
| in 10-2                               | splines 2-11–2-14                         |
|                                       | sketch patterns, circular and linear 2-19 |
| R                                     | sketch tools 2-16–2-19                    |
| ranges in PDMWorks vault view 10-10   | sketches, dimensions 2-11                 |
| raster images in DWG files, eDrawings | Smart Components 4-5                      |
| support 10-3                          | auto-sizing 4-10                          |
| reference geometry 9-6                | configurator table 4-6, 4-11              |
| relations                             | creating 4-5                              |
| 3D sketches 2-10                      | editing 4-10                              |
| resolve conflicts 2-15                | inserting 4-7                             |
| resolve conflicts 2-15                | smart fasteners 5-10                      |
| revision scheme 10-12                 | snap hook grooves, fastening features 3-2 |
| rotate components, routing 10-25      | snap hooks, fastening features 3-2        |
| routes 10-21–10-26                    | Solid Edge 9-5                            |
| conduit 10-22                         | SolidWorks Design Checker 10-19           |
| fixed length 10-23                    | SolidWorks for OEM partners 9-2           |
| guidelines 10-25                      | SolidWorks Routing 10-21–10-26            |
| split 10-26                           | bill of materials 10-23                   |
| •                                     | clips 10-24                               |
| \$                                    | conduit 10-22                             |
| scenes 10-14                          | connection points 10-22                   |
| scope, assembly features 5-5          | coverings 10-22                           |
| scroll 1-5                            | fixed length routes 10-23                 |
| search results in PDMWorks 10-11      | guidelines 10-25                          |
| section views 5-2, 6-4                | minimum bend radius 10-24                 |
| selection                             | split routes 10-26                        |
| invert 1-5                            | standard components 10-26                 |
| PDMWorks 10-9                         | virtual clips 10-26                       |
| Shift and Ctrl 1-5                    | SolidWorks textures, eDrawings support    |
| sheet metal                           | for 10-5                                  |
| bend notes 8-6–8-8                    | SolidWorks Utilities 10-28–10-29          |
| closed corners 8-2                    | compare features 10-28                    |
| color options for flat patterns 8-5   | general enhancements 10-28                |
| edge flanges 8-2                      | power select 10-29                        |
| flat patterns 8-5–8-8                 | simplify 10-29                            |
| forming tools 8-9                     | spelling check 7-7                        |
| rips 8-4                              | splines                                   |
| sheetmetal gauge tables 8-5           | control polygons 2-11                     |
| show/hide state 5-3                   | dimension handles 2-13                    |
| single 3D sketch, lofts 3-6           | relax spline 2-13                         |
| sketch blocks 5-6                     | standard components, routing 10-26        |
| sketch entities                       | standard libraries, PDMWorks 10-12        |
| 3D sketch entities 2-6                | start/end constraint, lofts 3-6           |
| copy 2-18                             | status, lifecycle 10-10                   |
| ellipses and partial ellipses 2-2     | surfaces, repair on import 9-5            |

```
Т
tables 7-8-7-10
  bills of materials 7-8
  general 7-9
  general enhancements 7-8
tangent, sketch curves 2-2
target 1-3
Task Pane, PhotoWorks Items tab 10-14
textures 1-3
toolbars 1-2, 1-6
toolbox, in PDMWorks 10-12
transparency 2-20
tubes, standard 10-26
U
user interface 1-2-1-6
usernames in PDMWorks 10-10
variable pitch helix 9-6
vault startup, PDMWorks 10-11
VaultAdmin 10-11
vents, fastening features 3-2
View toolbar 1-6
view, 3D drawing view 6-5
viewports 1-2
virtual clips 10-26
visibility 1-6
W
Web Portal 10-12
width mates 5-9
windows 1-2
Word, embedding eDrawings files in 10-2
```

Ζ

zoom 1-5